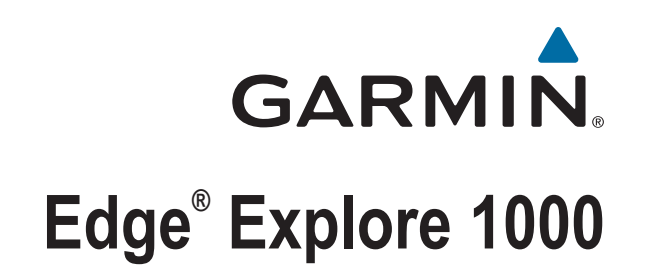

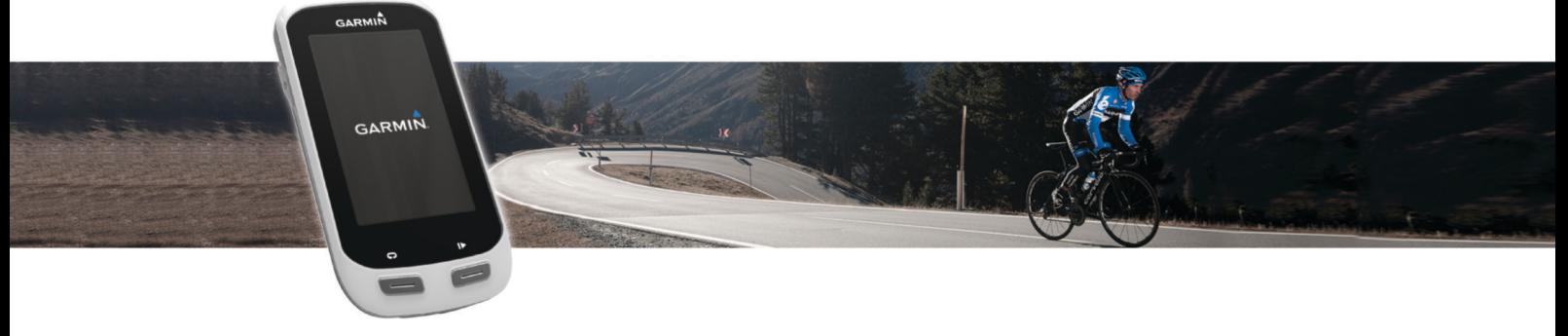

Manuel d'utilisation

#### © 2015 Garmin Ltd. ou ses filiales

Tous droits réservés. Conformément aux lois relatives au copyright en vigueur, toute reproduction du présent manuel, qu'elle soit partielle ou intégrale, sans l'autorisation préalable écrite de Garmin, est interdite. Garmin se réserve le droit de modifier ou d'améliorer ses produits et d'apporter des modifications au contenu du présent manuel sans obligation d'en avertir quelque personne physique ou morale que ce soit. Consultez le site Web de Garmin à l'adresse [www.garmin.com](http://www.garmin.com) pour obtenir les dernières mises à jour, ainsi que des informations complémentaires concernant l'utilisation de ce produit.

Garmin®, le logo Garmin, ANT+®, Auto Lap®, Auto Pause®, et Edge® sont des marques commerciales de Garmin Ltd. ou de ses filiales, déposées aux Etats-Unis et dans d'autres pays. Connect IQ™, Garmin Connect™, Garmin Express™, Varia™, Varia Vision™ et Vector™ sont des marques commerciales de Garmin Ltd. ou de ses filiales. Ces marques commerciales ne peuvent pas être utilisées sans l'autorisation expresse de Garmin.

Apple® et Mac® sont des marques commerciales d'Apple Inc., déposées aux Etats-Unis et dans d'autres pays. La marque et les logos Bluetooth® sont la propriété de Bluetooth SIG, Inc., et leur utilisation par Garmin est soumise à une licence. iOS® est une marque déposée de Cisco Systems, Inc. utilisée sous licence par Apple Inc. microSD® et le logo microSD sont des marques commerciales de SD-3C, LLC. Wi-Fi® est une marque déposée de Wi-Fi Alliance Corporation. Windows® est une marque déposée de Microsoft Corporation aux Etats-Unis et dans d'autres pays. Les autres marques et noms commerciaux sont la propriété de leurs détenteurs respectifs.

Ce produit est certifié ANT+®. Pour obtenir la liste des produits et applications compatibles, consultez le site [www.thisisant.com/directory.](http://www.thisisant.com/directory)

N/M : F4ACGQ00

## **Table des matières**

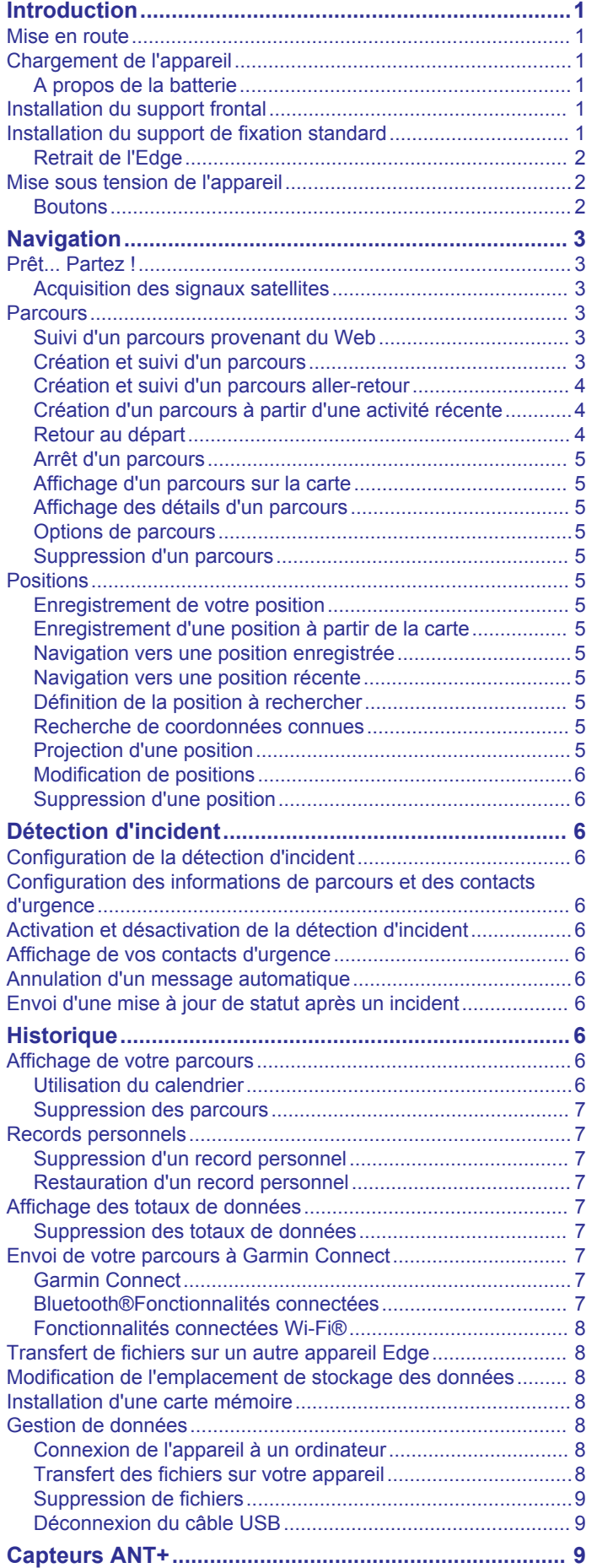

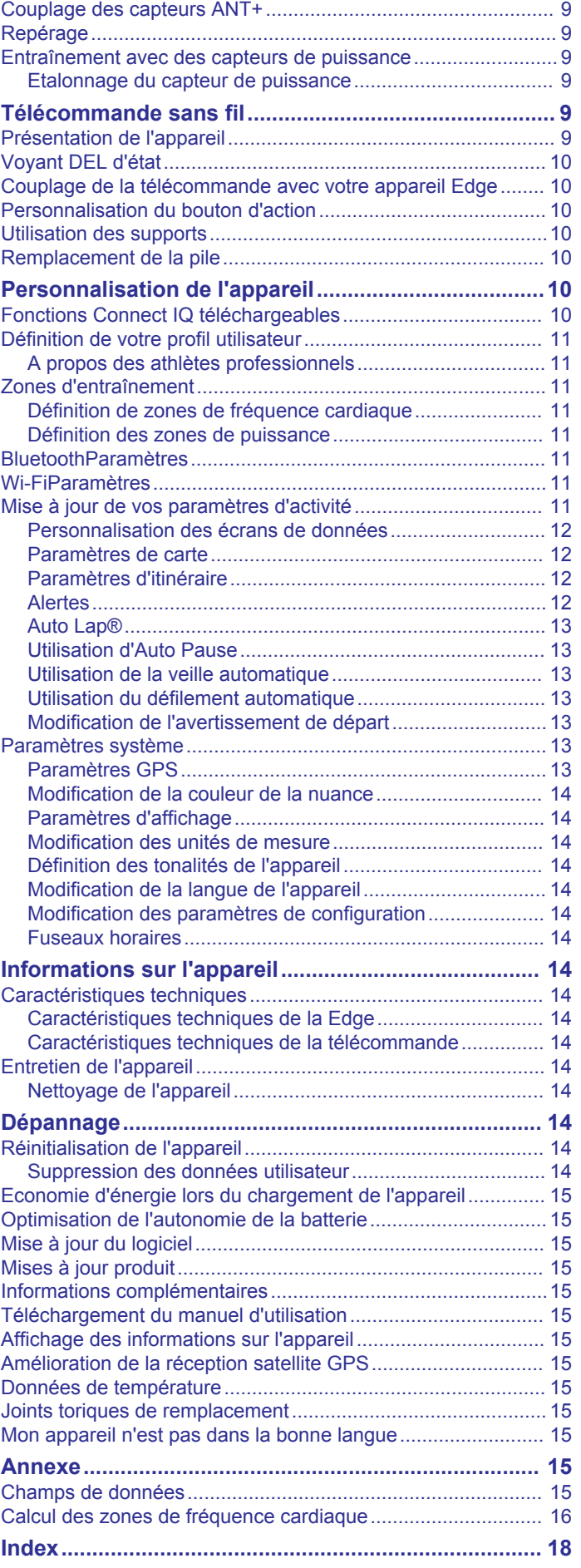

## **Introduction**

### **AVERTISSEMENT**

<span id="page-4-0"></span>Consultez le guide *Informations importantes sur le produit et la sécurité* inclus dans l'emballage du produit pour prendre connaissance des avertissements et autres informations sur le produit.

Consultez toujours votre médecin avant de commencer ou de modifier tout programme d'exercice physique.

### **Mise en route**

Lors de la première utilisation du produit, vous devrez effectuer les opérations suivantes pour configurer l'appareil et vous familiariser avec les fonctions de base.

- **1** Chargez l'appareil (*Chargement de l'appareil*, page 1).
- **2** Installez votre appareil à l'aide du support de montage standard (*Installation du support de fixation standard*, page 1) ou du support frontal (*Installation du support frontal*, page 1).
- **3** Mettez l'appareil sous tension (*[Mise sous tension de](#page-5-0) [l'appareil](#page-5-0)*, page 2).
- **4** Localisez les satellites (*[Acquisition des signaux satellites](#page-6-0)*, [page 3\)](#page-6-0).
- **5** Commencez un parcours (*[Prêt... Partez !](#page-6-0)*, page 3).
- **6** Téléchargez votre parcours sur Garmin Connect™ (*[Envoi de](#page-10-0)  [votre parcours à Garmin Connect](#page-10-0)*, page 7).

### **Chargement de l'appareil**

#### *AVIS*

Pour éviter tout risque de corrosion, essuyez soigneusement le port USB, le capuchon étanche et la surface environnante avant de charger l'appareil ou de le connecter à un ordinateur.

L'appareil est alimenté par une batterie intégrée au lithium-ion que vous pouvez charger à l'aide d'une prise murale standard ou d'un port USB de votre ordinateur.

**REMARQUE :** l'appareil ne se charge pas lorsque la température est en dehors de la plage de températures approuvées (*[Caractéristiques techniques de la Edge](#page-17-0)*, page 14).

**1** Retirez le capuchon étanche ① du port USB 2.

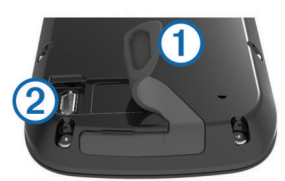

- **2** Branchez la petite extrémité du câble USB sur le port USB situé sur l'appareil.
- **3** Branchez la grande extrémité du câble USB sur un adaptateur secteur ou sur le port USB d'un ordinateur.
- **4** Branchez l'adaptateur secteur sur une prise murale standard. Lorsque vous connectez l'appareil à une source d'alimentation, l'appareil se met sous tension.
- **5** Chargez complètement l'appareil.

### **A propos de la batterie**

#### **AVERTISSEMENT**

Cet appareil contient une batterie lithium-ion. Consultez le guide *Informations importantes sur le produit et la sécurité* inclus dans l'emballage du produit pour prendre connaissance des avertissements et autres informations sur le produit.

### **Installation du support frontal**

- **1** Pour installer l'appareil Edge, choisissez un endroit sûr qui n'entrave pas le bon fonctionnement de votre vélo.
- **2** Utilisez la clé Allen pour retirer la vis  $\bigcirc$  du connecteur du guidon 2.

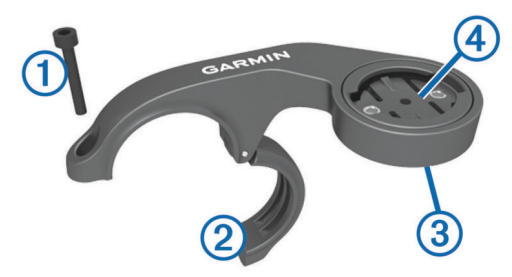

- **3** Si nécessaire, retirez les deux vis de l'arrière du support  $\textcircled{3}$ , faites pivoter le support  $\Phi$  et remettez les vis en place pour modifier l'orientation du support.
- **4** Placez le tampon en caoutchouc autour du guidon :
	- Si le diamètre du guidon est de 25,4 mm, utilisez le tampon le plus épais.
	- Si le diamètre du guidon est de 31,8 mm, utilisez le tampon le plus fin.
- **5** Placez le connecteur du guidon autour du tampon en caoutchouc.
- **6** Remettez et fixez les vis.

REMARQUE : Garmin<sup>®</sup> recommande un couple de serrage de 0,8 Nm (7 po/lb). Il est recommandé de vérifier régulièrement le serrage des vis.

**7** Alignez les languettes à l'arrière de l'appareil Edge avec les encoches du support pour vélo 5.

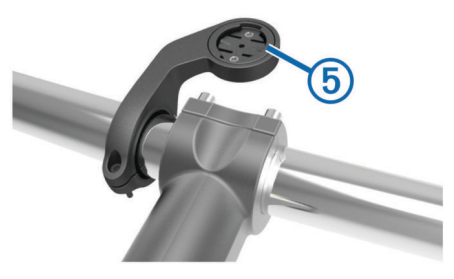

**8** Appuyez légèrement sur l'appareil Edge et faites-le pivoter dans le sens des aiguilles d'une montre jusqu'à ce qu'il soit bien en place.

### **Installation du support de fixation standard**

Pour une réception GPS optimale, placez le support pour vélo de sorte que l'avant de l'appareil soit orienté vers le ciel. Vous pouvez installer le support pour vélo sur le tube ou le guidon du vélo.

- **1** Pour installer l'appareil, choisissez un endroit sûr qui n'entrave pas le bon fonctionnement de votre vélo.
- **2** Placez le disque en caoutchouc  $\overline{0}$  à l'arrière du support pour vélo.

Les languettes en caoutchouc doivent être alignées sur l'arrière du support pour vélo de sorte que le support soit maintenu.

<span id="page-5-0"></span>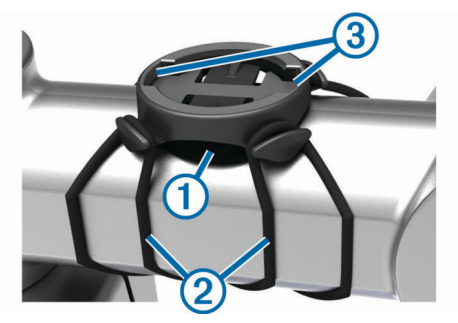

- **3** Placez le support pour vélo sur le tube du vélo.
- **4** Attachez solidement le support pour vélo à l'aide des deux courroies 2.
- **5** Alignez les languettes à l'arrière de l'appareil avec les encoches du support pour vélo 3.
- **6** Appuyez légèrement sur l'appareil et faites-le pivoter dans le sens des aiguilles d'une montre jusqu'à ce qu'il soit bien en place.

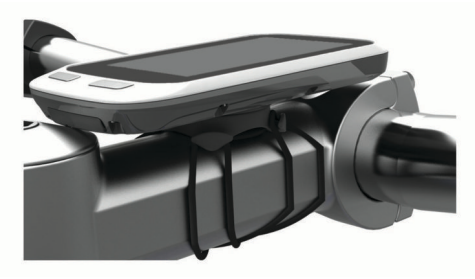

### **Retrait de l'Edge**

- **1** Faites pivoter l'Edge dans le sens des aiguilles d'une montre pour le déverrouiller.
- **2** Retirez l'Edge du support.

### **Mise sous tension de l'appareil**

Lors de la première mise sous tension de votre appareil, vous êtes invité à configurer les paramètres système et le profil utilisateur.

- **1** Maintenez enfoncé le bouton  $(1)$ .
- **2** Suivez les instructions présentées à l'écran.

### **Boutons**

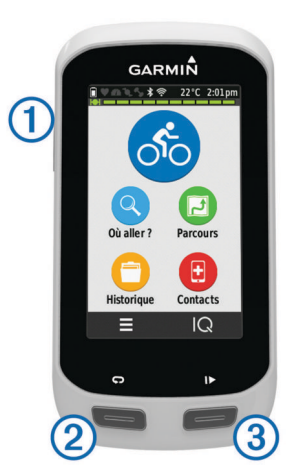

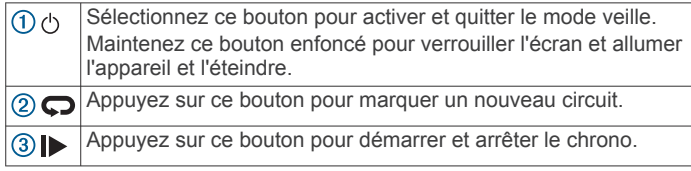

#### *Présentation de l'écran d'accueil*

L'écran d'accueil vous permet d'accéder rapidement à toutes les fonctions de l'appareil Edge.

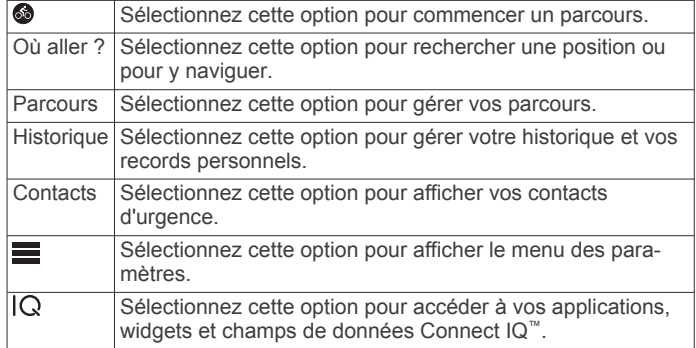

#### *Utilisation de l'écran tactile*

Lorsque le chrono est en marche, touchez l'écran pour afficher le recouvrement du chrono.

Le recouvrement du chrono vous permet de revenir à l'écran d'accueil lors d'un parcours.

- Sélectionnez  $\sqrt{\ }$  pour enregistrer vos modifications et fermer la page.
- Sélectionnez  $\bigtimes$  pour fermer la page et revenir à la page précédente.
- Sélectionnez  $\bigcirc$  pour revenir à la page précédente.
- Sélectionnez  $\spadesuit$  pour revenir à l'écran d'accueil.
- Sélectionnez  $\bigwedge$  et  $\bigvee$  pour faire défiler l'écran.
- Sélectionnez @ pour effectuer une recherche à proximité d'une position.
- Sélectionnez  $\boxplus$  pour effectuer une recherche par nom.
- Sélectionnez  $\frac{1}{2}$  pour supprimer un élément.

#### *Affichage de l'écran des connexions*

L'écran des connexions affiche le statut de connexion du GPS, des capteurs ANT+® et de vos connexions sans fil.

Depuis l'écran d'accueil, faites glisser votre doigt vers le bas à partir du haut de l'écran.

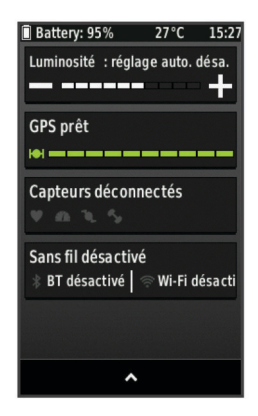

L'écran des connexions s'affiche. Une icône clignotante signifie que l'appareil est en train d'effectuer une recherche. Vous pouvez sélectionner n'importe quelle icône afin de modifier les paramètres.

#### *Utilisation du rétroéclairage*

A tout moment, vous pouvez toucher l'écran pour activer le rétroéclairage.

**1** Depuis l'écran d'accueil, sélectionnez la barre d'état en haut de l'écran.

- <span id="page-6-0"></span>**2** Sélectionnez **Luminosité** pour régler la luminosité et la temporisation du rétroéclairage :
	- Pour régler manuellement la luminosité, sélectionnez et .
	- Pour autoriser l'appareil à régler automatiquement la luminosité en fonction de la luminosité ambiante, sélectionnez **Luminosité automatique**.
	- Pour régler la temporisation, sélectionnez **Temporisat. rétroécl.** et sélectionnez une option.

## **Navigation**

### **Prêt... Partez !**

- 1 Depuis l'écran d'accueil, sélectionnez .
- **2** Patientez pendant que l'appareil recherche des satellites.
- **3** Sélectionnez **D** pour démarrer le chrono.

### Chrono 00:00:0000 Vitesse  $0.0<sub>h</sub>$ Dictance  $\mathbf{0}_{m}$ Heure 15:27:29 **Calories** n

**REMARQUE :** l'historique est enregistré uniquement si le chrono est en marche.

**4** Faites glisser votre doigt sur l'écran pour afficher des écrans de données supplémentaires.

Vous pouvez faire glisser votre doigt vers le bas à partir du haut d'un écran de données pour afficher l'écran des connexions.

- **5** Si nécessaire, touchez l'écran pour afficher le recouvrement du chrono.
- **6** Sélectionnez **D** pour arrêter le chronomètre.
- **7** Sélectionnez **Terminer activité** > **Enregistrer Activité**.

### **Acquisition des signaux satellites**

Pour acquérir des signaux satellites, l'appareil doit disposer d'une vue dégagée sur le ciel. L'heure et la date sont réglées automatiquement en fonction de la position GPS.

- **1** Placez-vous à l'extérieur dans une zone dégagée. Orientez la face avant de l'appareil vers le ciel.
- **2** Attendez pendant que l'appareil recherche des satellites.
	- La procédure de recherche de signaux satellite peut prendre 30 à 60 secondes.

### **Parcours**

Vous pouvez envoyer un parcours depuis votre compte Garmin Connect vers votre appareil. Une fois le parcours enregistré sur votre appareil, vous pouvez vous laisser guider par votre appareil. Vous pouvez également créer et enregistrer directement un parcours personnalisé sur votre appareil.

Vous pouvez suivre un parcours enregistré simplement parce qu'il s'agit d'un bon itinéraire. Par exemple, vous pouvez enregistrer et suivre un trajet adapté aux vélos pour aller à votre travail.

### **Suivi d'un parcours provenant du Web**

Avant de pouvoir télécharger un parcours depuis Garmin Connect, vous devez disposer d'un compte Garmin Connect (*[Garmin Connect](#page-10-0)*, page 7).

- **1** Connectez l'appareil à votre ordinateur à l'aide du câble USB.
- **2** Rendez-vous sur le site [www.garminconnect.com.](http://www.garminconnect.com)
- **3** Créez un parcours ou sélectionnez un parcours existant.
- **4** Sélectionnez **Envoyer à l'appareil**.
- **5** Déconnectez l'appareil et mettez-le sous tension.
- **6** Sélectionnez **Parcours** > **Parcours enregistrés**.
- **7** Sélectionnez le parcours.
- **8** Sélectionnez **Aller**.

### **Création et suivi d'un parcours**

- **1** Sélectionnez **Parcours** > **Créateur de parcours** > **Ajouter positi. départ**.
- **2** Sélectionnez une option :
	- Pour sélectionner votre position actuelle sur la carte, sélectionnez **Position actuelle**.

**REMARQUE :** si l'appareil ne parvient pas à acquérir de signaux satellites pour déterminer votre position actuelle, il vous invite à utiliser la dernière position connue ou à sélectionner une autre position sur la carte.

- Pour sélectionner une position enregistrée, sélectionnez **Enregistré** > **Positions**, puis choisissez une position.
- Pour sélectionner une position récemment recherchée, sélectionnez **Recherches récentes**, puis choisissez une position.
- Pour sélectionner une position sur la carte, sélectionnez **Utiliser carte**, puis choisissez une position.
- Pour rechercher et sélectionner un point d'intérêt, sélectionnez **Catégories de POI**, sélectionnez une catégorie, puis choisissez un point d'intérêt à proximité.
- Pour sélectionner une ville, sélectionnez **Villes**, puis choisissez une ville à proximité.
- Pour sélectionner une adresse, sélectionnez **Adresses**, puis suivez les instructions à l'écran.
- Pour sélectionner une intersection, sélectionnez **Intersections**, puis suivez les instructions à l'écran.
- Pour utiliser les coordonnées connues d'une position, sélectionnez **Coordonnées**, puis saisissez les coordonnées.
- **3** Sélectionnez **Utiliser**.
- **4** Sélectionnez **Ajouter position suiv.**.
- **5** Répétez les étapes 2 à 4 jusqu'à ce que toutes les positions constituant votre parcours soient sélectionnées.
- **6** Sélectionnez **Afficher carte**.

L'appareil calcule votre itinéraire et affiche une carte de ce parcours.

**ASTUCE :** vous pouvez sélectionner **△** pour afficher le profil d'altitude de votre parcours.

- **7** Sélectionnez **Aller**.
- **8** Suivez les instructions à l'écran pour naviguer jusqu'à votre destination.

<span id="page-7-0"></span>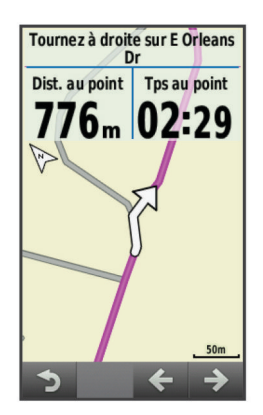

### *Calcul d'un parcours en boucle jusqu'au point de départ*

Avant de pouvoir calculer un parcours en boucle jusqu'au point de départ, vous devez créer un parcours comportant une seule position.

Sélectionnez **Parcours** > **Créateur de parcours** > > **Fer. boucle jusq. pt dép.**.

L'appareil calcule un parcours en boucle qui revient au point de départ et affiche une carte du parcours.

#### *Calcul d'un parcours aller-retour*

Avant de pouvoir calculer un parcours aller-retour, vous devez créer un parcours comportant au moins deux positions.

#### Sélectionnez **Parcours** > **Créateur de parcours** > > **Aller-retour**.

L'appareil calcule un parcours aller-retour qui passe par la position finale et affiche une carte du parcours.

#### *Inversion de la direction du parcours*

Avant d'inverser la direction d'un parcours, vous devez créer un parcours comportant au moins une position et le calculer.

#### Sélectionnez **Parcours** > **Créateur de parcours** > > **Inverser la direction**.

L'appareil inverse la direction de navigation et affiche une carte du parcours.

#### *Enregistrement d'un parcours du créateur de parcours*

- **1** Sélectionnez **Parcours** > **Créateur de parcours** > > **Enreg. comme parcours > √.**
- **2** Saisissez un nom pour le parcours, puis sélectionnez ✔.
- **3** Sélectionnez ✔.

Le parcours apparaît dans la liste.

#### *Suppression de toutes les positions d'un parcours* Sélectionnez **Parcours** > **Créateur de parcours** > > Supprimer  $> \checkmark$ .

### *Paramètres du créateur de parcours*

Sélectionnez **Parcours** > **Créateur de parcours** > **Paramètres**.

- **Mode définit. itinéraires** : définit un mode de transport pour optimiser votre itinéraire.
- **Méthode de calcul** : définit la méthode utilisée pour calculer votre itinéraire.
- **Verrouillage sur route** : permet de verrouiller l'icône de position, qui représente votre position sur la carte, sur la route la plus proche.
- **Réglage du contournement** : permet de définir les types de route à éviter lorsque vous suivez un itinéraire.

### **Création et suivi d'un parcours aller-retour**

L'appareil peut créer un parcours aller-retour en fonction d'une distance spécifiée, d'une position de départ et d'une direction de navigation.

**1** Sélectionnez **Parcours** > **Déf. itin. en boucle**.

- **2** Sélectionnez **Distance** et saisissez la longueur totale du parcours.
- **3** Sélectionnez **Point de départ**.
- **4** Sélectionnez une option :
	- Pour sélectionner votre position actuelle sur la carte, sélectionnez **Position actuelle**.

**REMARQUE :** si l'appareil ne parvient pas à acquérir de signaux satellites pour déterminer votre position actuelle, il vous invite à utiliser la dernière position connue ou à sélectionner une autre position sur la carte.

- Pour sélectionner une position sur la carte, sélectionnez **Utiliser carte**, puis choisissez une position.
- Pour sélectionner une position enregistrée, sélectionnez **Positions enregistrées**, puis choisissez une position.
- Pour rechercher et sélectionner un point d'intérêt, sélectionnez **Outils de recherche** > **Catégories de POI**, sélectionnez une catégorie, puis choisissez un point d'intérêt à proximité.
- Pour sélectionner une ville, sélectionnez **Outils de recherche** > **Villes**, puis sélectionnez une ville à proximité.
- Pour sélectionner une adresse, sélectionnez **Outils de recherche** > **Adresses**, puis suivez les instructions à l'écran.
- Pour sélectionner une intersection, sélectionnez **Outils de recherche** > **Intersections**, puis suivez les instructions à l'écran.
- Pour utiliser les coordonnées connues d'une position, sélectionnez **Outils de recherche** > **Coordonnées**, puis saisissez les coordonnées.
- **5** Sélectionnez **Direction de départ**, puis sélectionnez la direction dans laquelle aller.
- **6** Sélectionnez **Rechercher**.

ASTUCE : vous pouvez sélectionner C pour renouveler la recherche.

- **7** Sélectionnez un parcours pour l'afficher sur la carte. **ASTUCE :** vous pouvez sélectionner **<** et > pour afficher les autres parcours.
- **8** Sélectionnez **Aller**.

### **Création d'un parcours à partir d'une activité récente**

Vous pouvez créer un nouveau parcours à partir d'un parcours précédemment enregistré.

- **1** Sélectionnez **Parcours** > **Activités récentes**.
- **2** Sélectionnez un parcours.
- **3** Sélectionnez > **Enreg. act. comme parcours**.
- **4** Saisissez un nom pour le parcours, puis sélectionnez ✔.

#### *Suivi d'un parcours enregistré*

- **1** Sélectionnez **Parcours** > **Parcours enregistrés**.
- **2** Sélectionnez un parcours.
- **3** Sélectionnez **Aller**.

### **Retour au départ**

A tout moment de votre parcours, vous pouvez retourner au point de départ.

- **1** Touchez l'écran pour afficher le recouvrement du chrono.
- **2** Sélectionnez **←** > Où aller ? > Retour au départ.
- **3** Sélectionnez **Sur le même itinéraire** ou **Itinéraire le plus rapide**.
- **4** Sélectionnez **Aller**.

L'appareil vous ramène au point de départ de votre parcours.

### <span id="page-8-0"></span>**Arrêt d'un parcours**

**1** Faites défiler jusqu'à la carte.

**2** Sélectionnez  $\overline{\mathbf{x}}$  >  $\overline{\mathbf{v}}$ .

### **Affichage d'un parcours sur la carte**

Vous pouvez configurer le moment et la façon dont chaque parcours enregistré sur l'appareil apparaît sur la carte. Par exemple, vous pouvez paramétrer votre trajet journalier pour qu'il apparaisse en jaune sur la carte. Vous pouvez définir un autre affichage de parcours en vert. Cela vous permet de voir les parcours pendant votre entraînement sans suivre un parcours particulier.

- **1** Sélectionnez **Parcours** > **Parcours enregistrés**.
- **2** Sélectionnez un parcours.
- **3** Sélectionnez **Paramètres**.
- **4** Sélectionnez **Toujours afficher** pour faire apparaître le parcours sur la carte.
- **5** Sélectionnez **Couleur** et sélectionnez une couleur.
- **6** Sélectionnez **Points de parcours** pour inclure des points de parcours sur la carte.

Lorsque vous roulerez à proximité de ce parcours, il apparaitra sur la carte.

### **Affichage des détails d'un parcours**

- **1** Sélectionnez **Parcours** > **Parcours enregistrés**.
- **2** Sélectionnez un parcours.
- **3** Sélectionnez une option :
	- Sélectionnez **Récapitulatif** pour afficher les informations relatives au parcours.
	- Sélectionnez **Carte** pour afficher le parcours sur la carte.
	- Sélectionnez **Altitude** pour afficher un profil d'altitude sur le parcours.
	- Sélectionnez **Circuits** pour sélectionner un circuit et consulter des informations complémentaires sur chacun d'entre eux.

### **Options de parcours**

### Sélectionnez **Parcours** > **Parcours enregistrés** > .

**Indications détaillées** : permet d'activer ou de désactiver les indications sur les changements de direction.

- **Avertissement hors parcours** : vous avertit lorsque vous vous éloignez du parcours.
- **Rechercher** : vous permet de rechercher des parcours enregistrés par nom.
- **Supprimer** : vous permet de supprimer tous les parcours enregistrés ou une partie d'entre eux de l'appareil.

### **Suppression d'un parcours**

- **1** Sélectionnez **Parcours** > **Parcours enregistrés**.
- **2** Sélectionnez un parcours.
- **3** Sélectionnez  $\overline{\mathbf{g}}$  >  $\checkmark$ .

### **Positions**

Vous pouvez enregistrer et garder en mémoire des positions dans l'appareil.

### **Enregistrement de votre position**

Vous pouvez sauvegarder votre position actuelle, comme votre domicile ou place de stationnement.

**1** Depuis l'écran d'accueil, sélectionnez la barre d'état ou faites glisser votre doigt vers le bas à partir du haut de l'écran.

La page des connexions s'affiche.

**2** Sélectionnez **GPS** > **Marquer position** > .

### **Enregistrement d'une position à partir de la carte**

- **1** Sélectionnez Où aller ? > Parcourir la carte >  $\mathbf{\Psi}$ .
- **2** Recherchez une position sur la carte.
- **3** Sélectionnez la position.
- **4** Sélectionnez les informations de position en haut de la carte.
- **5** Sélectionnez  $\blacktriangleright$  >  $\blacktriangleright$

### **Navigation vers une position enregistrée**

- **1** Sélectionnez **Où aller ?** > **Positions enregistrées**.
- **2** Sélectionnez une position.
- **3** Si besoin, sélectionnez  $\overline{m}$  pour saisir des informations de recherche.
- **4** Sélectionnez **Aller**.

#### **Navigation vers une position récente**

- **1** Depuis l'écran d'accueil, sélectionnez **Où aller ?** > **Recherches récentes**.
- **2** Sélectionnez une position.
- **3** Sélectionnez **Aller**.

### **Définition de la position à rechercher**

Par défaut, l'appareil recherche les points d'intérêt et d'autres positions à proximité de votre position actuelle. Vous pouvez régler l'appareil pour effectuer des recherches à proximité d'une autre position.

- **1** Sélectionnez Où aller ? > Rechercher >  $\circledcirc$ .
- **2** Sélectionnez la zone de recherche.
- **3** Sélectionnez une position le cas échéant.
- **4** Si nécessaire, sélectionnez **Utiliser**.

#### *Navigation vers un point d'intérêt*

Vous pouvez rechercher des types de positions spécifiques.

- **1** Depuis l'écran d'accueil, sélectionnez **Où aller ?** > **Rechercher** > **Catégories de POI**.
- **2** Sélectionnez une catégorie.
- **3** Sélectionnez un point d'intérêt.
- **4** Sélectionnez **Aller**.

### *Navigation vers une ville, une adresse ou une intersection*

- **1** Sélectionnez **Où aller ?** > **Rechercher**.
- **2** Sélectionnez une option :
	- Sélectionnez **Villes**, puis une ville à proximité.
	- Appuyez sur **Adresses**, puis suivez les instructions à l'écran.
	- Appuyez sur **Intersections**, puis suivez les instructions à l'écran.
- **3** Sélectionnez **Aller**.

### **Recherche de coordonnées connues**

- **1** Depuis l'écran d'accueil, sélectionnez **Où aller ?** > **Rechercher** > **Coordonnées**.
- **2** Saisissez les coordonnées, puis sélectionnez ✔.
- **3** Suivez les instructions à l'écran pour naviguer jusqu'à votre destination.

### **Projection d'une position**

Vous pouvez créer une position en projetant la distance et le relèvement d'une position marquée vers une nouvelle position.

- **1** Sélectionnez **Où aller ?** > **Positions enregistrées**.
- **2** Sélectionnez une position.
- **3** Sélectionnez les informations de position en haut de la carte.
- **4** Sélectionnez > **Projeter position**.
- **5** Entrez le relèvement et la distance jusqu'à la position projetée.

<span id="page-9-0"></span>**6** Sélectionnez ✔

### **Modification de positions**

- **1** Sélectionnez **Où aller ?** > **Positions enregistrées**.
- **2** Sélectionnez une position.
- **3** Sélectionnez la barre d'informations en haut de l'écran.
- 4 Sélectionnez  $\lambda$ .
- **5** Sélectionnez un élément.
	- Par exemple, sélectionnez **Modifier l'altitude** pour saisir une altitude connue pour la position.
- **6** Saisissez les nouvelles informations, puis sélectionnez ✔.

### **Suppression d'une position**

- **1** Sélectionnez **Où aller ?** > **Positions enregistrées**.
- **2** Sélectionnez une position.
- **3** Sélectionnez les informations de position en haut de l'écran.
- **4** Sélectionnez  $\lambda$  > Supprimer la position >  $\lambda$ .

## **Détection d'incident**

### A ATTENTION

La détection d'incident est une fonction complémentaire conçue principalement pour une utilisation sur route. La fonction de détection d'incident ne doit pas être votre seule ressource pour solliciter une aide d'urgence. L'application Garmin Connect Mobile ne contacte aucun service d'urgence à votre place.

Lorsque votre appareil Edge avec GPS activé détecte un incident, l'application Garmin Connect Mobile peut envoyer automatiquement un SMS et un e-mail comportant votre nom et vos coordonnées GPS à vos contacts d'urgence.

Un message s'affiche sur votre appareil et sur votre smartphone couplé, vous indiquant que vos contacts seront informés dans les 30 secondes. Si vous n'avez pas besoin d'aide, vous pouvez annuler l'envoi du message d'urgence automatique.

Pour pouvoir activer la fonction de détection d'incident sur votre appareil, vous devez indiquer les informations de vos contacts d'urgence dans l'application Garmin Connect Mobile. Votre smartphone couplé doit être associé à un forfait de données et situé dans une zone de couverture par le réseau de données. Vos contacts d'urgence doivent être en mesure de recevoir des SMS (des frais d'envoi et de réception de SMS peuvent s'appliquer).

## **Configuration de la détection d'incident**

- **1** Rendez-vous sur [www.garmin.com/intosports/apps](http://www.garmin.com/intosports/apps) puis téléchargez l'application Garmin Connect Mobile sur votre smartphone.
- **2** Couplez votre smartphone à votre appareil (*[Couplage de](#page-11-0)  [votre smartphone](#page-11-0)*, page 8).
- **3** Indiquez vos contacts d'urgence et vos informations de parcours dans l'application Garmin Connect Mobile (*Configuration des informations de parcours et des contacts d'urgence*, page 6).
- **4** Activez la détection d'incident sur votre appareil (*Activation et désactivation de la détection d'incident*, page 6).
- **5** Activez le GPS sur votre appareil (*[Paramètres GPS](#page-16-0)*, [page 13\)](#page-16-0).

## **Configuration des informations de parcours et des contacts d'urgence**

- **1** Ouvrez l'application Garmin Connect Mobile sur votre smartphone.
- **2** Dans les paramètres de l'application, sélectionnez **Détection d'incident**.

**3** Saisissez vos informations de parcours et vos contacts d'urgence.

Les contacts sélectionnés reçoivent un message leur indiquant leur rôle de contact d'urgence en cas de détection d'un incident.

## **Activation et désactivation de la détection d'incident**

Sélectionnez > **Système** > **Détection d'incident**.

## **Affichage de vos contacts d'urgence**

Avant de pouvoir afficher vos contacts d'urgence sur votre appareil, vous devez configurer vos informations de parcours et vos contacts d'urgence dans l'application Garmin Connect Mobile.

### Sélectionnez **Contacts**.

Le nom et le numéro de téléphone de vos contacts d'urgence s'affichent.

### **Annulation d'un message automatique**

Lorsque votre appareil détecte un incident, vous pouvez annuler le message d'urgence automatique sur votre appareil ou votre smartphone couplé avant qu'il ne soit envoyé aux contacts d'urgence.

Sélectionnez **Annuler** > ✔ avant la fin du compte à rebours de 30 secondes.

### **Envoi d'une mise à jour de statut après un incident**

Avant de pouvoir envoyer une mise à jour de statut à vos contacts d'urgence, votre appareil doit détecter l'indicent et envoyer un message d'urgence automatique à vos contacts d'urgence.

Vous pouvez envoyer une mise à jour de statut à vos contacts d'urgence pour les informer que vous n'avez pas besoin d'aide.

- **1** Depuis le haut de l'écran, faites glisser votre doigt vers le bas pour afficher l'écran des connexions.
- **2** Sélectionnez **Incident détecté** > **Env. Je vais b.**.

Un message est envoyé à tous les contacts d'urgence.

## **Historique**

L'historique inclut le temps, la distance, les calories, la vitesse, les données de circuit, l'altitude et, éventuellement, les informations reçues du capteur ANT+.

**REMARQUE :** l'historique n'est pas enregistré lorsque le chrono est arrêté ou en pause.

Lorsque la mémoire de l'appareil est saturée, un message s'affiche. L'appareil ne supprime ou n'écrase pas automatiquement votre historique. Téléchargez régulièrement votre historique sur Garmin Connect pour assurer le suivi de toutes vos données de parcours.

### **Affichage de votre parcours**

- **1** Depuis l'écran d'accueil, sélectionnez **Historique** > **Activités**.
- **2** Sélectionnez une option.

### **Utilisation du calendrier**

Le calendrier de votre appareil affiche un historique visuel de vos parcours enregistrés. Vous pouvez afficher un récapitulatif de chaque parcours terminé lorsque vous sélectionnez un jour dans le calendrier.

- **1** Sélectionnez **Historique** > **Calendrier**.
- **2** Sélectionnez une date pour afficher les parcours enregistrés.

<span id="page-10-0"></span>**3** Sélectionnez > pour afficher plus de détails.

### **Suppression des parcours**

- **1** Sélectionnez **Historique** > **Activités**.
- 2 Sélectionnez **n**.
- **3** Sélectionnez **Tout supprimer** ou **Suppression multiple**.

### **Records personnels**

Lorsque vous terminez un parcours, l'appareil affiche tous les nouveaux records personnels atteints durant ce parcours. Les records personnels incluent votre meilleur temps sur une distance standard, le parcours le plus long, et l'ascension la plus raide effectuée lors d'un parcours.

### **Suppression d'un record personnel**

- **1** Depuis l'écran d'accueil, sélectionnez **Historique** > **Records personnels**.
- **2** Sélectionnez un record personnel.
- **3** Sélectionnez  $\vec{R}$  >  $\checkmark$ .

### **Restauration d'un record personnel**

Pour chaque record personnel, vous pouvez restaurer le record précédemment enregistré.

**REMARQUE :** cette opération ne supprime aucune activité enregistrée.

- **1** Sélectionnez **Historique** > **Records personnels**.
- **2** Sélectionnez un record à restaurer.
- **3** Sélectionnez **Record précédent**  $> \checkmark$ .

## **Affichage des totaux de données**

Vous pouvez afficher les données accumulées que vous avez enregistrées sur l'Edge, notamment le nombre de parcours, le temps, la distance et les calories brûlées.

Depuis l'écran d'accueil, sélectionnez **Historique** > **Totaux**.

### **Suppression des totaux de données**

- **1** Sélectionnez **Historique** > **Totaux**.
- 2 Sélectionnez  $\vec{a}$  >  $\checkmark$ .

**REMARQUE :** cette opération ne supprime aucune activité enregistrée.

## **Envoi de votre parcours à Garmin Connect**

### *AVIS*

Pour éviter tout risque de corrosion, essuyez soigneusement le port USB, le capuchon étanche et la surface environnante avant de charger l'appareil ou de le connecter à un ordinateur.

**1** Retirez le capuchon étanche  $\bigcirc$  du port USB  $\bigcirc$ .

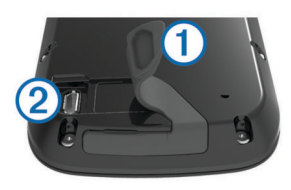

- **2** Branchez la petite extrémité du câble USB sur le port USB situé sur l'appareil.
- **3** Branchez la grande extrémité du câble USB sur le port USB d'un ordinateur.
- **4** Rendez-vous sur le site [www.garminconnect.com/start](http://www.garminconnect.com/start).
- **5** Suivez les instructions présentées à l'écran.

### **Garmin Connect**

Vous pouvez communiquer avec vos amis sur Garmin Connect. Garmin Connect vous procure les outils nécessaires pour

suivre, analyser et partager vos activités ainsi que pour encourager vos amis. Enregistrez vos activités quotidiennes, y compris vos courses, vos parcours de marche, de natation, d'escalade, vos triathlons et bien plus encore. Pour créer un compte gratuit, rendez-vous sur [www.garminconnect.com/start](http://www.garminconnect.com/start).

- **Enregistrement de vos activités** : après avoir terminé et enregistré une activité avec votre appareil, vous pouvez la télécharger sur Garmin Connect et la conserver aussi longtemps que vous le voulez.
- **Analyse de vos données** : vous pouvez afficher des informations plus précises sur votre activité, y compris la durée, la distance, l'altitude, la fréquence cardiaque, les calories brûlées, la cadence, la carte vue du dessus, des graphiques d'allure et de vitesse, ainsi que des rapports personnalisables.

**REMARQUE :** certaines données nécessitent un accessoire en option, comme un moniteur de fréquence cardiaque.

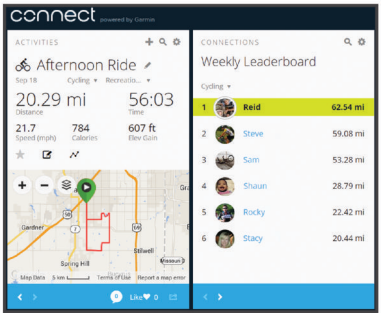

**Partage de vos activités** : vous pouvez communiquer avec des amis et suivre leurs activités, ou publier des liens vers vos activités sur vos réseaux sociaux préférés.

### **Bluetooth® Fonctionnalités connectées**

L'appareil Edge propose des fonctionnalités connectées Bluetooth pour votre smartphone ou votre appareil d'entraînement compatible. Certaines fonctions nécessitent l'installation de Garmin Connect Mobile sur votre smartphone. Visitez le site [www.garmin.com/intosports/apps](http://www.garmin.com/intosports/apps) pour plus d'informations.

**REMARQUE :** votre appareil doit être connecté à votre smartphone compatible Bluetooth pour que vous puissiez profiter de certaines fonctionnalités.

- **LiveTrack** : permet à vos amis et à votre famille de suivre vos courses et vos entraînements en temps réel. Vous pouvez inviter des abonnés par e-mail ou sur les réseaux sociaux. Ils pourront ainsi consulter vos données en temps réel sur une page de suivi Garmin Connect.
- **GroupTrack** : vous permet de suivre les autres cyclistes de votre groupe en temps réel sur votre écran à l'aide de LiveTrack.
- **Téléchargements d'activité sur Garmin Connect** : envoie automatiquement votre activité à Garmin Connect dès la fin de son enregistrement.
- **Transferts d'appareil à appareil** : vous permet de transférer des fichiers vers un autre appareil Edge compatible via une connexion sans fil.
- **Interactions avec les réseaux sociaux** : vous permet de poster une mise à jour sur votre réseau social préféré lorsque vous téléchargez une activité sur Garmin Connect.
- **Bulletins météo** : envoie les conditions météo en temps réel et des alertes à votre appareil.
- **Notifications** : affiche des notifications et des messages liés à votre téléphone sur votre appareil.
- **Détection d'incident** : permet à l'application Garmin Connect d'envoyer un message à vos contacts d'urgence lorsque l'appareil Edge détecte un incident.

### <span id="page-11-0"></span>*Couplage de votre smartphone*

- **1** Rendez-vous sur [www.garmin.com/intosports/apps](http://www.garmin.com/intosports/apps) puis téléchargez l'application Garmin Connect Mobile sur votre smartphone.
- **2** Rapprochez votre smartphone à moins de 10 m (33 pi) de votre appareil.
- **3** Sur votre appareil, sélectionnez > **Bluetooth** > **Activer** > **Coupler un smartphone** et suivez les instructions à l'écran.
- **4** Sur votre téléphone, ouvrez l'application Garmin Connect Mobile, puis suivez les instructions qui s'affichent à l'écran pour connecter un appareil.

Les instructions sont fournies lors de la configuration initiale, ou dans l'aide de l'application Garmin Connect Mobile.

**5** Sur votre appareil iOS® , sélectionnez **Coupl. Bluetooth Smart** et suivez les instructions à l'écran pour activer les notifications téléphoniques sur un smartphone compatible iOS (facultatif).

**REMARQUE :** les notifications téléphoniques nécessitent un smartphone compatible équipé de la technologie sans fil Bluetooth Smart. Visitez le site [www.garmin.com/ble](http://www.garmin.com/ble) pour plus d'informations sur la compatibilité.

### **Fonctionnalités connectées Wi**‑**Fi®**

L'appareil Edge Explore 1000 présente des fonctionnalités connectées Wi‑Fi. L'application Garmin Connect Mobile n'est pas requise pour utiliser la connectivité Wi‑Fi.

**REMARQUE :** votre appareil doit être connecté à un réseau sans fil pour que vous puissiez profiter de ces avantages.

- **Téléchargements d'activité sur Garmin Connect** : envoie automatiquement votre activité à Garmin Connect dès la fin de son enregistrement.
- **Parcours, entraînements et plans d'entraînement** : les activités et programmes d'entraînement précédemment sélectionnés depuis Garmin Connect sont envoyés vers votre appareil via une connexion sans fil.
- **Mises à jour logicielles** : votre appareil télécharge la dernière mise à jour logicielle via une connexion sans fil. La prochaine fois que vous mettrez sous tension l'appareil, vous pourrez suivre les instructions à l'écran pour mettre à jour le logiciel.

### *Configuration de la connectivité Wi*‑*Fi*

- **1** Rendez-vous sur le site [www.garminconnect.com/start](http://www.garminconnect.com/start), puis téléchargez l'application Garmin Express™.
- **2** Suivez les instructions à l'écran pour configurer la connectivité Wi‑Fi avec Garmin Express.

### *Connexion à un réseau sans fil*

- 1 Sélectionnez  $\equiv$  > Wi-Fi.
- **2** Si besoin, sélectionnez **Wi-Fi** pour activer la technologie Wi-Fi.
- **3** Sélectionnez **Ajouter un réseau** pour rechercher des réseaux disponibles.
- **4** Sélectionnez un réseau sans fil.
- **5** Si besoin, sélectionnez **+** pour saisir le SSID et le mot de passe du réseau.

L'appareil mémorise les informations de connexion au réseau et se connectera automatiquement lorsque vous retournerez à cet emplacement.

### **Transfert de fichiers sur un autre appareil Edge**

Vous pouvez transférer des fichiers sans fil d'un appareil Edge compatible à un autre à l'aide de la technologie Bluetooth.

- **1** Allumez les deux appareils Edge et rapprochez-les à moins de 3 m.
- **2** Sur l'appareil qui contient les fichiers, sélectionnez  $\equiv$ **Transferts entre appareils** > **Partager des fichiers** > .
- **3** Sélectionnez le type de fichier à partager.
- **4** Sélectionnez un ou plusieurs fichiers à transférer puis sélectionnez ✔.
- **5** Sur l'appareil qui reçoit les fichiers, sélectionnez  $\equiv$ **Transferts entre appareils**.
- **6** Sélectionnez une connexion à proximité.
- **7** Sélectionnez un ou plusieurs fichiers à recevoir, puis sélectionnez  $\blacktriangledown$ .

Un message s'affiche sur les deux appareils à la fin du transfert du fichier.

### **Modification de l'emplacement de stockage des données**

### **1** Sélectionnez > **Système** > **Enregistrement de données**.

- **2** Sélectionnez une option :
	- Sélectionnez **Stockage interne** pour enregistrer vos données dans la mémoire de l'appareil.
	- Sélectionnez **Carte mémoire** pour enregistrer vos données sur une carte mémoire en option.

### **Installation d'une carte mémoire**

Vous pouvez installer une carte mémoire microSD® pour disposer d'un espace de stockage supplémentaire ou pour stocker les cartes préchargées.

**1** Retirez le capuchon étanche ① de l'emplacement pour carte mémoire microSD 2.

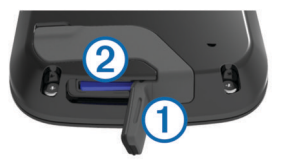

**2** Enfoncez la carte jusqu'à ce qu'un déclic se produise.

### **Gestion de données**

**REMARQUE :** l'appareil n'est pas compatible avec Windows® 95, 98, Me, Windows NT® et Mac® OS 10.3 et versions antérieures.

### **Connexion de l'appareil à un ordinateur**

#### *AVIS*

Pour éviter tout risque de corrosion, essuyez soigneusement le port USB, le capuchon étanche et la surface environnante avant de charger l'appareil ou de le connecter à un ordinateur.

- **1** Retirez le capuchon étanche du port USB.
- **2** Branchez la petite extrémité du câble USB sur le port USB situé sur l'appareil.
- **3** Branchez la grande extrémité du câble USB sur le port USB d'un ordinateur.

Vos appareil et carte mémoire (en option) apparaissent en tant que lecteurs amovibles dans le Poste de travail sous Windows et en tant que volumes installés sur les ordinateurs Mac.

### **Transfert des fichiers sur votre appareil**

**1** Connectez l'appareil à votre ordinateur.

Sur les ordinateurs Windows, l'appareil s'affiche en tant que lecteur amovible ou appareil portable et la carte mémoire peut s'afficher en tant que deuxième lecteur amovible. Sur les ordinateurs Mac, l'appareil et la carte mémoire s'affichent comme des volumes installés.

**REMARQUE :** les lecteurs de l'appareil peuvent ne pas s'afficher correctement sur certains ordinateurs comprenant <span id="page-12-0"></span>plusieurs lecteurs réseau. Reportez-vous à la documentation de votre système d'exploitation pour savoir comment mapper le lecteur.

- **2** Sur votre ordinateur, ouvrez le gestionnaire de fichiers.
- **3** Sélectionnez un fichier.
- **4** Sélectionnez **Edition** > **Copier**.
- **5** Ouvrez l'appareil portable, le lecteur ou le volume de l'appareil ou de la carte mémoire.
- **6** Naviguez jusqu'à un dossier.
- **7** Sélectionnez **Edition** > **Coller**.

Le fichier apparaît dans la liste des fichiers présents dans la mémoire de l'appareil ou sur la carte mémoire.

### **Suppression de fichiers**

#### *AVIS*

Si vous avez des doutes sur la fonction d'un fichier, ne le supprimez pas. La mémoire de l'appareil contient des fichiers système importants que vous ne devez pas supprimer.

- **1** Ouvrez le lecteur ou volume **Garmin**.
- **2** Le cas échéant, ouvrez un dossier ou un volume.
- **3** Sélectionnez un fichier.
- **4** Appuyez sur la touche **Supprimer** de votre clavier.

REMARQUE : si vous utilisez un ordinateur Apple<sup>®</sup>, vous devez vider la corbeille pour supprimer complètement les fichiers.

### **Déconnexion du câble USB**

Si votre appareil est connecté à votre ordinateur en tant que volume ou lecteur amovible, déconnectez votre appareil de votre ordinateur en toute sécurité, afin d'éviter toute perte de données. Si votre appareil est connecté à votre ordinateur Windows en tant qu'appareil portable, il n'est pas nécessaire de déconnecter l'appareil en toute sécurité.

- **1** Effectuez l'une des actions suivantes :
	- Sur un ordinateur sous Windows, sélectionnez l'icône **Retirer le périphérique en toute sécurité** dans la barre d'état système, puis sélectionnez votre appareil.
	- Pour les ordinateurs Apple, sélectionnez l'appareil, puis **Fichier** > **Ejecter**.
- **2** Débranchez le câble de l'ordinateur.

## **Capteurs ANT+**

Votre appareil peut être utilisé avec des capteurs ANT+ sans fil. Pour plus d'informations concernant la compatibilité et l'achat de capteurs facultatifs, rendez-vous sur [http://buy.garmin.com.](http://buy.garmin.com)

### **Couplage des capteurs ANT+**

Pour pouvoir effectuer un couplage, vous devez installer le moniteur de fréquence cardiaque ou le capteur.

Le couplage est la connexion de capteurs ANT+ sans fil, par exemple, la connexion d'un moniteur de fréquence cardiaque à votre appareil Garmin.

- **1** Approchez l'appareil à moins de 3 m (10 pi) du capteur. **REMARQUE :** tenez-vous à au moins 10 m (33 pieds) des capteurs ANT+ des autres utilisateurs pendant le couplage.
- 2 Sélectionnez **E** > Capteurs > Ajouter le capteur.
- **3** Sélectionnez une option :
	- Sélectionnez un type de capteur.
	- Sélectionnez **Tout rechercher** pour rechercher tous les capteurs à proximité de votre position.

Une liste des capteurs disponibles s'affiche.

- **4** Sélectionnez au moins un capteur à coupler avec votre appareil.
- **5** Sélectionnez **Ajouter**.

Lorsque le capteur et l'appareil sont couplés, le statut du capteur affiche Connecté. Vous pouvez personnaliser un champ de données pour afficher les données de capteur.

### **Repérage**

Votre appareil Edge peut être utilisé avec l'appareil Varia Vision™, les feux intelligents Varia™ pour vélo et un radar arrière pour améliorer votre vigilance. Pour plus d'informations, reportez-vous au manuel d'utilisation de votre appareil Varia.

**REMARQUE :** vous aurez peut-être besoin de mettre à jour le logiciel Edge avant de coupler des appareils Varia (*[Mise à jour](#page-18-0)  [du logiciel](#page-18-0)*, page 15).

### **Entraînement avec des capteurs de puissance**

- Rendez-vous sur le site [www.garmin.com/intosports](http://www.garmin.com/intosports) pour obtenir une liste de capteurs ANT+ compatibles avec votre appareil (comme le Vector™).
- Pour plus d'informations, reportez-vous au manuel d'utilisation.

### **Etalonnage du capteur de puissance**

Avant de pouvoir être étalonné, le capteur de puissance doit être correctement installé, couplé à votre appareil et il doit enregistrer des données de manière active.

Pour obtenir des instructions d'étalonnage spécifiques à votre capteur de puissance, reportez-vous aux instructions du fabricant.

- 1 Sélectionnez **D** > Capteurs.
- **2** Sélectionnez votre capteur de puissance.
- **3** Sélectionnez **Étalonner**.
- **4** Pédalez pour maintenir votre capteur de puissance actif jusqu'à ce que le message apparaisse.
- **5** Suivez les instructions présentées à l'écran.

## **Télécommande sans fil**

### **Présentation de l'appareil**

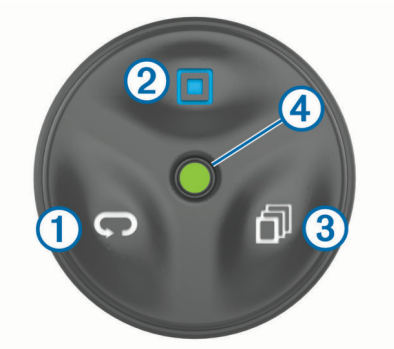

Bouton Lap. Sélectionnez ce bouton pour marquer un nouveau  $\odot$ circuit.

 $(2)$ Bouton d'action. Sélectionnez ce bouton pour démarrer et arrêter le chrono. Maintenez enfoncé pour activer le rétroéclairage.

**REMARQUE :** il s'agit de la fonction par défaut du bouton d'action. Les fonctions du bouton d'action sont programmables.

 $\circled{3}$ Bouton Page. Sélectionnez ce bouton pour avancer dans les pages de données. Maintenez enfoncé pour reculer dans les pages de données.

4 Voyant DEL d'état.

## <span id="page-13-0"></span>**Voyant DEL d'état**

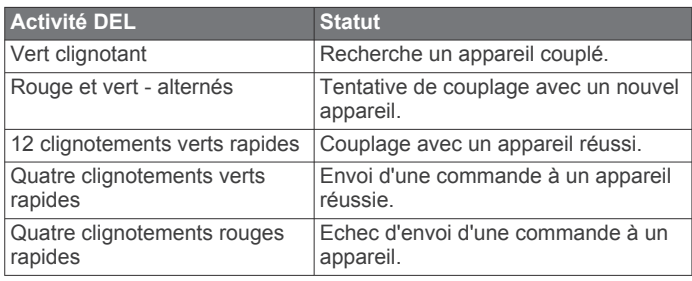

### **Couplage de la télécommande avec votre appareil Edge**

Lors de la première connexion de la télécommande Edge avec votre appareil Edge, vous devez coupler la télécommande avec celui-ci.

**1** Approchez la télécommande à moins de 3 m (10 pi) de l'appareil.

**REMARQUE :** tenez-vous à au moins 10 m (33 pi) d'autres capteurs ANT+ pendant le couplage.

- 2 Depuis l'écran d'accueil Edge, sélectionnez **E** > Capteurs > **Ajouter le capteur** > **Télécommande Edge**.
- **3** Sur la télécommande, maintenez enfoncées deux touches simultanément jusqu'à ce que le voyant DEL d'état commence à clignoter vert et rouge, puis relâchez.

La télécommande recherche actuellement votre appareil. Lorsque le couplage de la télécommande s'est déroulé correctement, le voyant DEL d'état clignote vert 12 fois, et le nom de la télécommande apparaît sur l'appareil.

**4** Sélectionnez la télécommande, puis **Ajouter**.

Dès lors, elle sera connectée avec votre appareil quand il sera à portée et sous tension.

## **Personnalisation du bouton d'action**

- 1 A partir de l'écran d'accueil Edge, sélectionnez  $\equiv$ **Capteurs** > **Télécommande Edge** > **Détails du capteur**.
- **2** Sélectionnez **Simple pression** ou **Maintenir enfoncé bout.**.
- **3** Sélectionnez une fonction à assigner au bouton d'action.

Par exemple, vous pouvez choisir d'afficher la carte ou d'activer le rétroéclairage à l'aide du bouton d'action.

### **Utilisation des supports**

Plusieurs supports sont disponibles avec votre télécommande, qu'ils soient livrés avec le produit ou proposés en accessoires en option. Les supports vous permettent de fixer la télécommande sur vous, votre vélo ou d'autres objets.

 $\cdot$  Alignez les deux encoches  $\overline{1}$  sur les côtés du support et enfoncez la télécommande dans le support jusqu'à ce qu'un déclic se produise.

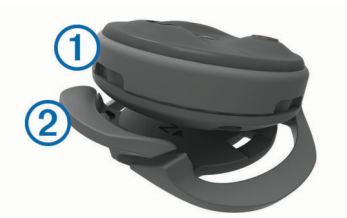

• Appuyez doucement sur la patte de dégagement  $@$  et soulevez la télécommande du support.

### **Remplacement de la pile**

Avant de pouvoir remplacer la batterie, vous devez avoir à disposition les éléments suivants : un tournevis cruciforme, un petit tournevis plat et une pile bouton CR2032 au lithium.

**1** A l'aide d'un tournevis cruciforme, retirez les trois vis du  $cache  $①$$ 

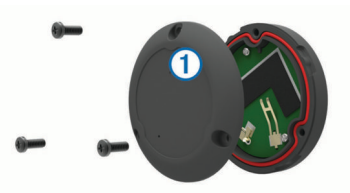

- **2** Retirez le cache de la télécommande.
- **3** Recouvrez l'extrémité d'un petit tournevis plat à l'aide de ruban adhésif.

Le ruban protège la pile, le compartiment à piles et les contacts des dommages.

**4** Ouvrez délicatement le couvercle de la pile en faisant levier.

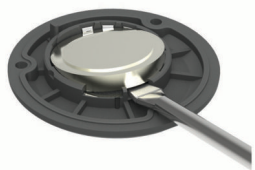

- **5** Placez la pile neuve dans le cache, pôle positif vers le bas.
- **6** Vérifiez que le joint 2 est parfaitement positionné dans la rainure.

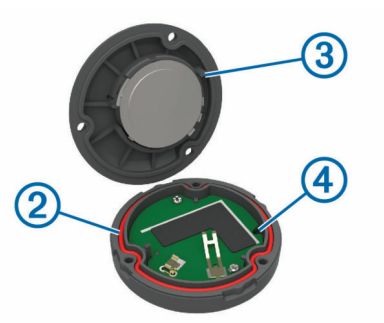

- **7** Replacez le couvercle, en faisant aligner la borne 3 sur le trou situé sur la carte de circuits imprimés 4.
- **8** Fermez et fixez les trois vis. **REMARQUE :** ne serrez pas outre mesure.

## **Personnalisation de l'appareil**

### **Fonctions Connect IQ téléchargeables**

Vous pouvez ajouter des fonctions Connect IQ à votre appareil en les téléchargeant auprès de Garmin et d'autres fournisseurs à l'aide de l'application Garmin Connect Mobile. Vous pouvez aussi personnaliser votre appareil avec des champs de données, des widgets et des applications.

- **Champs de données** : permet de télécharger de nouveaux champs de données qui proposent de nouvelles façons d'afficher les données de capteur, d'activité et d'historique. Vous pouvez ajouter des champs de données Connect IQ aux objets et pages intégrés.
- **Widgets** : fournit des informations accessibles immédiatement, comme des données de capteur et des notifications.
- **Applications** : ajoutez des fonctions interactives à votre appareil, comme de nouveaux types d'activités de plein air ou sportives.

### <span id="page-14-0"></span>**Définition de votre profil utilisateur**

vous pouvez mettre à jour vos paramètres de sexe, d'âge, de poids, de taille et d'athlète professionnel. L'appareil utilise ces informations pour calculer des données de parcours précises.

- 1 Sélectionnez **E** > **Profil utilisateur**.
- **2** Sélectionnez une option.

#### **A propos des athlètes professionnels**

Un athlète professionnel est une personne qui s'entraîne de façon intense depuis plusieurs années (à l'exception de petites interruptions dues à des blessures) et qui a une fréquence cardiaque au repos inférieure ou égale à 60 battements par minute (bpm).

### **Zones d'entraînement**

- Plages cardiaques (*Définition de zones de fréquence cardiaque*, page 11)
- Zones de puissance (*Définition des zones de puissance*, page 11)

#### **Définition de zones de fréquence cardiaque**

L'appareil utilise les informations de votre profil utilisateur saisies lors du réglage initial pour déterminer vos plages cardiaques. Vous pouvez ajuster manuellement les zones de fréquence cardiaque selon vos objectifs sportifs (*Objectifs physiques*, page 11). Pour obtenir les données les plus précises sur les calories pendant votre activité, définissez votre fréquence cardiaque maximale, votre fréquence cardiaque au repos et vos zones de fréquence cardiaque.

- **1** Sélectionnez > **Zones d'entraînement** > **Zones de fréquence cardiaque**.
- **2** Saisissez les valeurs pour la fréquence cardiaque maximale et au repos.

Les valeurs de zone sont mises à jour automatiquement, mais vous pouvez toujours modifier chaque valeur manuellement.

- **3** Sélectionnez **Basé sur :**.
- **4** Sélectionnez une option :
	- Sélectionnez **BPM** pour afficher et modifier les zones en battements par minute.
	- Sélectionnez **% maximum** pour afficher et modifier les zones sous forme de pourcentage de votre fréquence cardiaque maximale.
	- Sélectionnez **% RFC** pour afficher et modifier les zones sous forme de pourcentage de votre fréquence cardiaque au repos.

#### *Objectifs physiques*

La connaissance de vos plages cardiaques peut vous aider à mesurer et à améliorer votre forme en comprenant et en appliquant les principes suivants.

- Votre fréquence cardiaque permet de mesurer l'intensité de l'effort avec fiabilité.
- En vous entraînant dans certaines plages cardiaques, vous pourrez améliorer vos capacité et résistance cardiovasculaires.
- En connaissant vos plages cardiaques, vous pouvez éviter le surentraînement et diminuer le risque de blessure.

Si vous connaissez votre fréquence cardiaque maximum, vous pouvez utiliser le tableau (*[Calcul des zones de fréquence](#page-19-0) [cardiaque](#page-19-0)*, page 16) pour déterminer la meilleure plage cardiaque correspondant à vos objectifs sportifs.

Si vous ne connaissez pas votre fréquence cardiaque maximum, utilisez l'un des calculateurs disponibles sur Internet. Certains centres de remise en forme et salles de sport peuvent proposer un test mesurant la fréquence cardiaque maximum. La fréquence cardiaque maximum par défaut correspond au chiffre 220 moins votre âge.

#### **Définition des zones de puissance**

Les valeurs de ces zones sont des valeurs par défaut qui ne correspondent pas nécessairement à vos aptitudes personnelles. Vous pouvez ajuster manuellement les zones sur l'appareil à l'aide de Garmin Connect. Si vous connaissez votre seuil fonctionnel de puissance (valeur FTP), vous pouvez l'entrer et permettre ainsi au logiciel de calculer automatiquement vos zones de puissance.

- **1** Sélectionnez > **Zones d'entraînement** > **Zones de puissance**.
- **2** Saisissez votre valeur FTP.
- **3** Sélectionnez **Basé sur :**.
- **4** Sélectionnez une option :
	- Sélectionnez **watts** pour afficher et modifier les zones en watts.
	- Sélectionnez **% FTP** pour afficher et modifier les zones sous forme de pourcentage de votre seuil fonctionnel de puissance.

### **BluetoothParamètres**

Sélectionnez **E** > **Bluetooth**.

**Activer** : permet d'activer la technologie sans fil Bluetooth.

- **REMARQUE :** les autres paramètres Bluetooth apparaissent uniquement lorsque la technologie sans fil Bluetooth est activée.
- **Nom de l'appareil** : permet de saisir un nom d'usage identifiant les appareils équipés de la technologie sans fil Bluetooth.
- **Coupler un smartphone** : connecte votre appareil à un smartphone compatible Bluetooth. Ce paramètre vous permet d'utiliser les fonctions connectéesBluetooth, notamment LiveTrack et les chargements d'activités sur Garmin Connect.
- **Alertes appels et SMS** : permet d'activer les notifications téléphoniques depuis votre smartphone compatible.
- **Appels manqués et SMS** : affiche les notifications en cas d'appels manqués depuis votre smartphone compatible.

### **Wi**‑**FiParamètres**

### Sélectionnez **E** > Wi-Fi.

**Wi-Fi** : permet d'activer la technologie sans fil Wi‑Fi.

**REMARQUE :** les autres paramètres Wi‑Fi apparaissent uniquement lorsque Wi‑Fi est activé.

**Téléchargement automatique** : permet de télécharger automatiquement des activités sur un réseau sans fil connu.

### **Mise à jour de vos paramètres d'activité**

- **1** Sélectionnez > **Paramètres d'activité**.
- **2** Sélectionnez une option :
	- Sélectionnez **Écrans de données** pour personnaliser les écrans de données et les champs de données (*[Personnalisation des écrans de données](#page-15-0)*, page 12).
	- Sélectionnez **Carte** pour personnaliser les paramètres de carte (*[Paramètres de carte](#page-15-0)*, page 12).
	- Sélectionnez **Définition d'itinéraires** pour personnaliser vos paramètres d'itinéraire (*[Paramètres d'itinéraire](#page-15-0)*, [page 12](#page-15-0)).
	- Sélectionnez **Alarmes** pour personnaliser vos alarmes d'entraînement (*Alertes*[, page 12](#page-15-0)).

**Ajouter un réseau** : permet de connecter votre appareil à un réseau sans fil.

- <span id="page-15-0"></span>• Sélectionnez **Fonctions automatiques** > **Auto Lap** pour configurer le déclenchement des circuits (*[Auto Lap](#page-16-0)®* , [page 13\)](#page-16-0).
- Sélectionnez **Fonctions automatiques** > **Auto Pause**  pour configurer la mise en pause automatique du chrono (*[Utilisation d'Auto Pause](#page-16-0)*, page 13).
- Sélectionnez **Fonctions automatiques** > **Veille automatique** pour activer automatiquement le mode veille au bout de cinq minutes d'inactivité (*[Utilisation de la veille](#page-16-0) [automatique](#page-16-0)*, page 13).
- Sélectionnez **Fonctions automatiques** > **Défilement automatiq.** pour configurer l'affichage des pages de données d'entraînement lorsque le chrono fonctionne (*[Utilisation du défilement automatique](#page-16-0)*, page 13).
- Sélectionnez **Avertissement départ** pour personnaliser le mode d'avertissement de départ (*[Modification de](#page-16-0) [l'avertissement de départ](#page-16-0)*, page 13).

Toutes les modifications sont enregistrées dans les paramètres d'activité.

### **Personnalisation des écrans de données**

- 1 Sélectionnez  $\equiv$  **> Paramètres d'activité**.
- **2** Sélectionnez **Écrans de données**.
- **3** Sélectionnez un écran de données.
- **4** Si nécessaire, activez l'écran de données.
- **5** Sélectionnez le nombre de champs de données à afficher sur l'écran.
- **6** Sélectionnez ✔
- **7** Sélectionnez un champ de données à modifier.
- **8** Sélectionnez ✔

### **Paramètres de carte**

### Sélectionnez > **Paramètres d'activité** > **Carte**.

**Orientation** : permet d'ajuster l'affichage de la carte sur la page.

- **Zoom auto** : permet de sélectionner automatiquement un niveau de zoom pour la carte. Lorsque l'option Désactivé est sélectionnée, vous devez effectuer un zoom avant ou arrière manuellement.
- **Guidage textuel** : paramètre l'affichage des instructions de navigation (nécessite des cartes de routes praticables).
- **Visualisation de la carte** : permet de définir des éléments cartographiques avancés.
- **Information carte** : permet d'activer ou de désactiver les cartes actuellement chargées dans l'appareil.

### *Modification de l'orientation de la carte*

- **1** Sélectionnez > **Paramètres d'activité** > **Carte** > **Orientation**.
- **2** Sélectionnez une option :
	- Sélectionnez **Nord en haut** pour afficher le nord en haut de la page.
	- Sélectionnez **Tracé en haut** pour afficher votre direction actuelle en haut de la page.
	- Sélectionnez **Mode 3D** pour afficher une perspective à utiliser lorsque vous conduisez, avec votre direction actuelle orientée vers le haut de la page.

#### *Paramètres de carte avancés*

#### Sélectionnez > **Paramètres d'activité** > **Carte** > **Visualisation de la carte**.

- **Mode visualisat. carte** : Auto et Contraste élevé possèdent des valeurs prédéfinies. Vous pouvez choisir Personnalisé pour définir chaque valeur.
- **Niveaux de zoom** : les éléments de la carte apparaissent au niveau ou sous le niveau de zoom sélectionné.

**Taille du texte** : définit la taille de texte pour les éléments de la carte.

- **Détail** : définit le niveau de détail de la carte. L'affichage d'un grand nombre de détails ralentit le tracé de la carte.
- **Relief ombré** : permet d'afficher le relief sur la carte (le cas échéant) ou de désactiver l'ombrage.

#### *Achat de cartes supplémentaires*

Avant d'acheter des cartes supplémentaires, vous devez déterminer la version des cartes chargées sur votre appareil.

- **1** Sélectionnez > **Paramètres d'activité**.
- **2** Sélectionnez **Carte** > **Information carte**.
- **3** Sélectionnez une carte.
- 4 Sélectionnez **0**
- **5** Rendez-vous sur le site<http://buy.garmin.com>ou contactez votre revendeur Garmin.

#### **Paramètres d'itinéraire**

 $Sélectionnez$   $\equiv$  > **Paramètres d'activité** > **Définition d'itinéraires**.

- **Mode définit. itinéraires** : définit un mode de transport pour optimiser votre itinéraire.
- **Méthode de calcul** : définit la méthode utilisée pour calculer votre itinéraire.
- **Verrouillage sur route** : permet de verrouiller l'icône de position, qui représente votre position sur la carte, sur la route la plus proche.
- **Réglage du contournement** : permet de définir les types de route à éviter lorsque vous suivez un itinéraire.
- **Nouveau calcul** : calcule automatiquement un nouvel itinéraire lorsque vous déviez de l'itinéraire proposé.

#### **Alertes**

Vous pouvez utiliser les alarmes pour vous entraîner en visant certains objectifs : temps, distance, calories, fréquence cardiaque et cadence.

#### *Réglage des alertes de limite*

Si vous possédez un moniteur de fréquence cardiaque, un capteur de cadence ou un capteur de puissance en option, vous pouvez configurer des alertes de limite. Une alerte de limite se déclenche lorsque les mesures calculées par l'appareil se trouvent en dehors d'une plage de valeurs spécifiée. Par exemple, vous pouvez configurer l'appareil pour qu'il vous signale que votre cadence est inférieure à 40 tr/min et supérieure à 90 tr/min. Vous pouvez également utiliser une zone d'entraînement (*[Zones d'entraînement](#page-14-0)*, page 11) pour l'alerte de limite.

- **1** Sélectionnez > **Paramètres d'activité**.
- **2** Sélectionnez **Alarmes**.
- **3** Sélectionnez **Alarme fréquence cardiaque**, **Alarme de cadence**, ou **Alarme puissance**.
- **4** Si nécessaire, activez l'alerte.
- **5** Saisissez les valeurs minimale et maximale ou sélectionnez des zones.
- **6** Si nécessaire, sélectionnez ✔.

Chaque fois que vous êtes au-dessus ou au-dessous de la limite indiquée, un message s'affiche. L'appareil émet également un signal sonore si les tonalités audibles sont activées (*[Définition des tonalités de l'appareil](#page-17-0)*, page 14).

#### *Réglage d'une alarme récurrente*

Une alarme récurrente se déclenche chaque fois que l'appareil enregistre une valeur ou un intervalle spécifique. Par exemple, vous pouvez définir une alarme se déclenchant toutes les 30 minutes.

**1** Sélectionnez > **Paramètres d'activité**.

- <span id="page-16-0"></span>**2** Sélectionnez **Alarmes**.
- **3** Sélectionnez **Alarme temps**, **Alarme de distance** ou **Alarme calories**.
- **4** Activez l'alarme.
- **5** Saisissez une valeur.
- **6** Sélectionnez ✔

Lorsque vous atteignez la valeur de l'alarme, un message s'affiche. L'appareil émet également un signal sonore si les tonalités audibles sont activées (*[Définition des tonalités de](#page-17-0) l'appareil*[, page 14](#page-17-0)).

### **Auto Lap®**

#### *Marquage de circuits par position*

Vous pouvez utiliser la fonction Auto Lap pour marquer automatiquement le circuit à une position spécifique. Cette fonction est utile pour comparer vos performances sur différentes parties d'un parcours (lors d'ascensions longues ou de sprints d'entraînement par exemple). Pendant les parcours, utilisez l'option Par position pour déclencher des circuits à toutes les positions de circuit enregistrées dans le parcours.

- **1** Sélectionnez > **Paramètres d'activité**.
- **2** Sélectionnez **Fonctions automatiques** > **Auto Lap** > **Déclencheur Auto Lap** > **Par position** > **Circuit à**.
- **3** Sélectionnez une option :
	- Sélectionnez **Touche Lap uniquement** pour déclencher le compteur de circuit chaque fois que vous sélectionnez  $\bullet$  et chaque fois que vous refranchissez les positions ainsi définies.
	- Sélectionnez **Départ et circuit** pour déclencher le compteur de circuit lorsque vous franchissez la position GPS où vous avez sélectionné  $\blacktriangleright$  et lorsque vous franchissez n'importe quelle position du parcours où vous avez sélectionné  $\mathbf \nabla$ .
	- Sélectionnez **Marque et circuit** pour déclencher le compteur de circuit lorsque vous franchissez une position GPS spécifique que vous avez marquée avant le parcours et lorsque vous franchissez n'importe quelle position du parcours où vous avez sélectionné  $\mathbf \Omega$ .
- **4** Au besoin, configurez les champs de données de circuit (*[Personnalisation des écrans de données](#page-15-0)*, page 12).

### *Marquage de circuits par distance*

Vous pouvez utiliser la fonction Auto Lap pour marquer automatiquement le circuit à une certaine distance. Cette fonction est utile pour comparer vos performances sur différentes parties d'un parcours (tous les 10 miles ou 40 kilomètres par exemple).

- **1** Sélectionnez > **Paramètres d'activité**.
- **2** Sélectionnez **Fonctions automatiques** > **Auto Lap** > **Déclencheur Auto Lap** > **Par distance** > **Circuit à**.
- **3** Saisissez une valeur.
- **4** Au besoin, configurez les champs de données de circuit (*[Personnalisation des écrans de données](#page-15-0)*, page 12).

### **Utilisation d'Auto Pause**

Vous pouvez utiliser la fonction Auto Pause® pour mettre en pause automatiquement le chrono lorsque votre vitesse descend en-dessous d'une certaine valeur ou lorsque vous vous arrêtez. Cette fonction est utile si votre parcours comprend des feux de signalisation ou d'autres lieux où vous devez ralentir ou vous arrêter.

**REMARQUE :** l'historique n'est pas enregistré lorsque le chrono est arrêté ou en pause.

- **1** Sélectionnez > **Paramètres d'activité**.
- **2** Sélectionnez **Fonctions automatiques** > **Auto Pause**.
- **3** Sélectionnez une option :
- Sélectionnez **Si arrêté** pour activer la mise en pause automatique du chrono lorsque vous vous arrêtez.
- Sélectionnez **Vitesse personnalisée** pour activer la mise en pause automatique du chrono lorsque votre vitesse descend en-dessous d'une certaine valeur.
- **4** Si nécessaire, personnalisez des champs de données de temps en option (*[Personnalisation des écrans de données](#page-15-0)*, [page 12](#page-15-0)).

### **Utilisation de la veille automatique**

Vous pouvez utiliser la fonction Veille automatique pour activer automatiquement le mode veille au bout de 5 minutes d'inactivité. Au cours du mode veille, l'écran est éteint et les capteurs ANT+, le Bluetooth et la fonction GPS sont déconnectés.

Le Wi‑Fi continue de fonctionner même quand l'appareil est en veille.

- **1** Sélectionnez > **Paramètres d'activité**.
- **2** Sélectionnez **Fonctions automatiques** > **Veille automatique**.

### **Utilisation du défilement automatique**

Vous pouvez utiliser la fonction de Défilement automatiq. pour parcourir automatiquement tous les écrans de données d'entraînement tant que le chronomètre fonctionne.

- **1** Sélectionnez > **Paramètres d'activité**.
- **2** Sélectionnez **Fonctions automatiques** > **Défilement automatiq.**.
- **3** Sélectionnez une vitesse d'affichage.

### **Modification de l'avertissement de départ**

Cette fonction détecte automatiquement si l'appareil a acquis des signaux satellites et s'il se déplace. Elle vise à vous rappeler de lancer le chrono afin que vous puissiez enregistrer vos données de parcours.

- **1** Sélectionnez > **Paramètres d'activité**.
- **2** Sélectionnez **Avertissement départ**.
- **3** Sélectionnez une option :
- Sélectionnez **Unique**.
- Sélectionnez **Répéter** > **Délai répétit.** pour modifier le délai de répétition du rappel.

### **Paramètres système**

Sélectionnez **> Système**.

- Paramètres GPS (*Paramètres GPS*, page 13)
- Paramètres de couleur (*[Modification de la couleur de la](#page-17-0) nuance*[, page 14\)](#page-17-0)
- Paramètres d'affichage (*[Paramètres d'affichage](#page-17-0)*, page 14)
- Paramètres de détection d'incident (*[Activation et](#page-9-0) [désactivation de la détection d'incident](#page-9-0)*, page 6)
- Paramètres d'enregistrement de données (*[Modification de](#page-11-0)  [l'emplacement de stockage des données](#page-11-0)*, page 8)
- Paramètres de l'appareil (*[Modification des unités de mesure](#page-17-0)*, [page 14](#page-17-0))
- Paramètres de tonalité (*[Définition des tonalités de l'appareil](#page-17-0)*, [page 14](#page-17-0))
- Paramètres de langue (*[Modification de la langue de](#page-17-0)  l'appareil*[, page 14\)](#page-17-0)

### **Paramètres GPS**

### *Modification des paramètres de satellite*

Pour obtenir de meilleures performances dans des environnements extrêmes et pour bénéficier d'une acquisition de position plus rapide, vous pouvez activer à la fois les technologies GPS et GLONASS. L'utilisation de l'option GPS et

<span id="page-17-0"></span>GLONASS réduit davantage l'autonomie de la batterie que l'utilisation de l'option GPS seule.

#### 1 Sélectionnez  $\equiv$  > Système > GPS > Mode GPS.

**2** Sélectionnez une option.

#### *Définition de votre altitude*

Si vous disposez de données d'altitude précises pour votre position actuelle, vous pouvez étalonner manuellement l'altimètre de votre appareil.

- **1** Sélectionnez > **Système** > **GPS** > **Définir l'altitude**.
- **2** Entrez l'altitude, puis sélectionnez ✔.

#### *Affichage de la page Satellites*

La page Satellite affiche des informations sur les satellites GPS. Pour plus d'informations sur la fonction GPS, rendez-vous sur le site [www.garmin.com/aboutGPS.](http://www.garmin.com/aboutGPS)

Sélectionnez > **Système** > **GPS** > **Afficher pge Satellites**.

La précision du GPS s'affiche en bas de la page. Les barres vertes représentent la puissance de chaque signal satellite reçu (le numéro du satellite s'affiche en dessous de chaque barre).

### **Modification de la couleur de la nuance**

- Vous pouvez changer la couleur de la nuance de l'appareil.
- 1 Sélectionnez  $\equiv$  > Système > Couleur.
- **2** Sélectionnez une couleur de nuance.

### **Paramètres d'affichage**

#### Sélectionnez  $\equiv$  > Système > Affichage.

- **Luminosité automatique** : permet de régler automatiquement la luminosité du rétroéclairage suivant la luminosité ambiante.
- **Temporisat. rétroécl.** : permet de définir le délai au bout duquel le rétroéclairage sera désactivé.
- **Mode Couleur** : permet de choisir l'affichage des couleurs jour ou nuit. Vous pouvez sélectionner Auto pour laisser l'appareil régler automatiquement les couleurs en fonction de l'heure.
- **Orientation** : permet de définir l'affichage en mode portrait ou en mode paysage.
- **Capture d'écran** : permet d'enregistrer l'image affichée sur l'écran de l'appareil.

#### **Modification des unités de mesure**

Vous pouvez personnaliser les unités de mesure de distance et de vitesse, d'altitude, de température, de poids, ainsi que les formats de position et d'heure.

- 1 Sélectionnez  $\equiv$  > Système > Unités.
- **2** Sélectionnez un type de mesure.
- **3** Sélectionnez une unité de mesure pour ce paramètre.

#### **Définition des tonalités de l'appareil**

Sélectionnez > **Système** > **Tonalités**.

#### **Modification de la langue de l'appareil**

Sélectionnez **E** > Système > Langue.

#### **Modification des paramètres de configuration**

Vous pouvez modifier tous les paramètres que vous avez configurés pendant le réglage initial.

- 1 Sélectionnez **E** > Système > Réinitialiser l'appareil > **Réglage initial**.
- **2** Suivez les instructions présentées à l'écran.

#### **Fuseaux horaires**

A chaque mise sous tension de l'appareil et acquisition des signaux satellites ou synchronisation avec votre smartphone, l'appareil détecte automatiquement votre fuseau horaire et l'heure actuelle.

## **Informations sur l'appareil**

### **Caractéristiques techniques**

### **Caractéristiques techniques de la Edge**

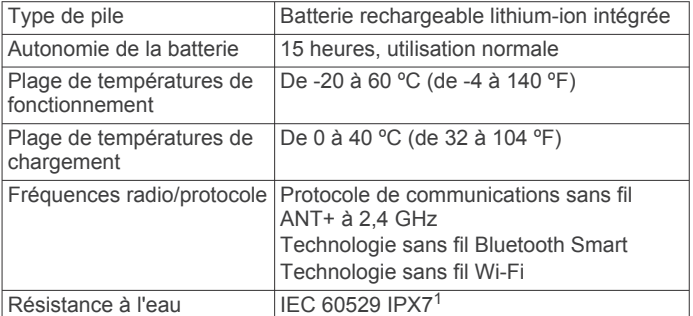

#### **Caractéristiques techniques de la télécommande**

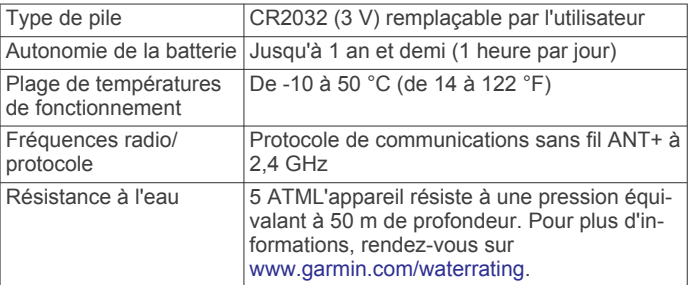

### **Entretien de l'appareil**

#### *AVIS*

Pour éviter tout dommage permanent, ne conservez pas l'appareil à un endroit où il pourrait être exposé de manière prolongée à des températures extrêmes.

N'utilisez jamais d'objet dur ou pointu sur l'écran tactile, car vous risqueriez de l'endommager.

Evitez d'utiliser des nettoyants chimiques, des solvants ou des répulsifs contre les insectes pouvant endommager les parties en plastique et les finitions.

Fixez le capuchon étanche hermétiquement pour éviter d'endommager le port USB.

#### **Nettoyage de l'appareil**

- **1** Nettoyez l'appareil à l'aide d'un chiffon humecté d'un détergent non abrasif.
- **2** Essuyez l'appareil.

1

Après le nettoyage, laissez bien sécher l'appareil.

## **Dépannage**

### **Réinitialisation de l'appareil**

Si l'appareil ne répond plus, il peut être nécessaire de le réinitialiser. Ceci n'efface aucune donnée ou paramètre.

- 1 Maintenez l'icône  $\Diamond$  enfoncée pendant 10 secondes.
- **2** Maintenez  $\Diamond$  enfoncé pendant une seconde pour mettre l'appareil sous tension.

#### **Suppression des données utilisateur**

Vous pouvez restaurer tous les paramètres de l'appareil tels qu'ils ont été configurés en usine.

L'appareil résiste à une immersion accidentelle dans un mètre d'eau pendant 30 minutes. Pour plus d'informations, rendez-vous sur [www.garmin.com/water](http://www.garmin.com/waterrating)[rating](http://www.garmin.com/waterrating).

<span id="page-18-0"></span>**REMARQUE :** cette opération efface les informations saisies par l'utilisateur mais n'efface pas votre historique.

Sélectionnez  $\equiv$  **> Système > Réinitialiser l'appareil > Réinitialisation d'usine**.

### **Economie d'énergie lors du chargement de l'appareil**

Vous pouvez éteindre l'écran et désactiver toutes les autres fonctions lorsque l'appareil est en chargement.

- **1** Connectez votre appareil à une source d'alimentation externe.
- **2** Maintenez le bouton  $\circlearrowright$  enfoncé pendant 4 à 5 secondes. L'écran s'éteint et l'appareil passe en mode de chargement à basse consommation.
- **3** Chargez complètement l'appareil.

### **Optimisation de l'autonomie de la batterie**

- Diminuez le rétroéclairage ou réduisez la temporisation du rétroéclairage (*[Utilisation du rétroéclairage](#page-5-0)*, page 2).
- Activez la fonction **Veille automatique** (*[Utilisation de la veille](#page-16-0) [automatique](#page-16-0)*, page 13).
- Désactivez la fonction sans fil Bluetooth (*[BluetoothParamètres](#page-14-0)*, page 11).
- Désactivez la connectivité sans fil (*Wi*‑*[FiParamètres](#page-14-0)*, [page 11\)](#page-14-0).

### **Mise à jour du logiciel**

Afin de pouvoir mettre à jour le logiciel de l'appareil, vous devez disposer d'un compte Garmin Connect et télécharger l'application Garmin Express.

- **1** Connectez l'appareil à votre ordinateur à l'aide du câble USB. Lorsqu'une nouvelle version du logiciel est disponible, Garmin Express l'envoie sur votre appareil.
- **2** Suivez les instructions présentées à l'écran.
- **3** Ne déconnectez pas l'appareil de l'ordinateur pendant la mise à jour.

**REMARQUE :** si vous avez déjà utilisé Garmin Express pour configurer votre appareil avec la connectivité Wi‑Fi, Garmin Connect peut automatiquement télécharger les mises à jour logicielles disponibles pour votre appareil du moment qu'une connexion est disponible via Wi‑Fi.

### **Mises à jour produit**

Sur votre ordinateur, installez Garmin Express [\(www.garmin.com/express](http://www.garmin.com/express)). Sur votre smartphone, installez l'application Garmin Connect Mobile.

Ceci vous permet d'accéder facilement aux services suivants pour les appareils Garmin :

- Mises à jour logicielles
- Mises à jour cartographiques
- Téléchargements de données sur Garmin Connect
- Enregistrement du produit

### **Informations complémentaires**

- Rendez-vous sur [www.support.garmin.com](http://www.support.garmin.com) pour profiter d'autres manuels, articles et mises à jour logicielles.
- Rendez-vous sur le site [www.garmin.com/intosports](http://www.garmin.com/intosports).
- Rendez-vous sur le site [www.garmin.com/learningcenter](http://www.garmin.com/learningcenter).
- Rendez-vous sur le site <http://buy.garmin.com> ou contactez votre revendeur Garmin pour plus d'informations sur les accessoires en option et sur les pièces de rechange.

### **Téléchargement du manuel d'utilisation**

Rendez-vous sur [www.garmin.com/manuals](http://www.garmin.com/manuals/edgeexplore1000) [/edgeexplore1000.](http://www.garmin.com/manuals/edgeexplore1000)

### **Affichage des informations sur l'appareil**

Vous pouvez afficher le numéro de l'appareil, la version du logiciel et le contrat de licence.

Sélectionnez  $\equiv$  > Système > Info produit.

### **Amélioration de la réception satellite GPS**

- Synchronisez fréquemment l'appareil avec votre compte Garmin Connect :
	- Connectez votre appareil à un ordinateur à l'aide du câble USB et de l'application Garmin Express.
	- Synchronisez votre appareil avec l'application Garmin Connect Mobile à l'aide de votre smartphone Bluetooth.
	- Connectez votre appareil à votre compte Garmin Connect à l'aide d'un réseau sans fil Wi‑Fi.

Lorsqu'il est connecté à votre compte Garmin Connect, l'appareil télécharge plusieurs journées de données satellites ce qui va lui permettre de rechercher les signaux satellites rapidement.

- Placez-vous à l'extérieur avec votre appareil dans une zone dégagée et éloignée de tout bâtiment ou arbre.
- Restez immobile pendant quelques minutes.

### **Données de température**

L'appareil peut afficher des données de température supérieures à la température réelle de l'air lorsqu'il est exposé à la lumière directe du soleil, que vous le tenez en main ou qu'il est en charge sur un bloc-batterie externe. En outre, l'appareil met un certain temps à effectuer les réglages nécessaires en cas de grands changements de température.

### **Joints toriques de remplacement**

Des courroies (joints toriques) de remplacement sont disponibles pour les supports de fixation.

**REMARQUE :** n'utilisez que des courroies en EPDM (Ethylène Propylène Diène Monomère). Rendez-vous sur le site <http://buy.garmin.com> ou contactez votre revendeur Garmin.

### **Mon appareil n'est pas dans la bonne langue**

- 1 Sélectionnez  $\equiv$
- **2** Faites défiler la liste jusqu'au septième élément, puis sélectionnez-le.
- **3** Faites défiler la liste jusqu'au huitième élément, puis sélectionnez-le.
- **4** Sélectionnez votre langue.

### **Annexe**

### **Champs de données**

L'affichage de certains champs de données nécessite des accessoires ANT+.

- **Altitude** : altitude de votre position actuelle au-dessus ou audessous du niveau de la mer.
- **Ascension totale** : distance verticale totale parcourue en montant depuis la dernière réinitialisation.
- **Cadence** : cyclisme. Nombre de tours de manivelle. Ces données apparaissent quand votre appareil est connecté à un capteur de cadence.
- **Cadence Circuit** : cyclisme. cadence moyenne pour le circuit en cours.
- <span id="page-19-0"></span>**Cadence - Moyenne** : cyclisme. cadence moyenne pour l'activité en cours.
- **Calories** : nombre de calories totales brûlées.
- **Cap** : direction que vous suivez.
- **Chrono** : temps du chronomètre pour l'activité en cours.
- **Circuits** : nombre de circuits réalisés pour l'activité actuelle.
- **Configuration du feu** : mode de configuration du réseau de lumières.
- **Coucher du soleil** : heure du coucher de soleil en fonction de votre position GPS.
- **D. au suivant** : distance restant à parcourir jusqu'au prochain waypoint de votre itinéraire. Ces données apparaissent lorsqu'une navigation est en cours.
- **Descente totale** : distance verticale totale parcourue en descendant depuis la dernière réinitialisation.
- **Distance** : distance parcourue pour le tracé actuel ou l'activité en cours.
- **Distance à destination** : distance restant à parcourir jusqu'à la destination finale. Ces données apparaissent lorsqu'une navigation est en cours.
- **Distance au point de parcours suivant** : distance restant à parcourir jusqu'au prochain point de votre parcours.
- **Distance Circuit** : distance parcourue pour le circuit en cours.
- **Distance Dernier circuit** : distance parcourue pour le dernier circuit réalisé.
- **Distance restante** : lors d'un entraînement ou d'un parcours, distance restante lorsque vous avez un objectif de distance.
- **ETA à destination** : estimation de l'heure à laquelle vous atteindrez la destination finale (ajustée sur l'heure locale de la destination). Ces données apparaissent lorsqu'une navigation est en cours.
- **ETA au suivant** : estimation de l'heure à laquelle vous atteindrez le prochain waypoint sur l'itinéraire (ajustée sur l'heure locale du waypoint). Ces données apparaissent lorsqu'une navigation est en cours.
- **Etat de l'angle du faisceau** : mode de faisceau du feu avant.
- **Etat de la batterie** : niveau de charge de la batterie restant d'un accessoire d'éclairage pour vélo.
- **FC Circuit** : fréquence cardiaque moyenne pour le circuit en cours.
- **FC Moyenne** : fréquence cardiaque moyenne pour l'activité en cours.
- **Feux connectés** : nombre de feux connectés.
- **Fréquence cardiaque** : fréquence cardiaque en battements par minute (bpm). Votre appareil doit être connecté à un moniteur de fréquence cardiaque compatible.
- **Graphique FC** : graphique linéaire représentant votre plage cardiaque actuelle (1 à 5).
- **Heure** : heure actuelle en fonction de votre position actuelle et de vos paramètres d'heure (format, fuseau horaire, heure d'été).
- **Intensité signal GPS** : intensité du signal satellite GPS.
- **Lever soleil** : heure du lever de soleil en fonction de votre position GPS.
- **Niveau charge de batterie** : énergie restante.
- **Odomètre** : compte de la distance parcourue sur l'ensemble des trajets. Ce total n'est pas effacé lors de la réinitialisation des données de trajet.
- **Pente** : calcul de la montée (altitude) sur la distance. Par exemple, si vous gravissez 3 m (10 pieds) chaque fois que vous parcourez 60 m (200 pieds), la pente est de 5 %.
- **Position à destination** : dernier point de l'itinéraire ou du parcours.
- **Position au suivant** : point suivant de l'itinéraire ou du parcours.
- **Précision GPS** : marge d'erreur pour votre position exacte. Par exemple, votre position GPS est précise à +/- 3,65 mètres (12 pi).
- **Puissance** : puissance actuelle en watts. Votre appareil doit être connecté à un capteur de puissance compatible.
- **Puissance Circuit** : puissance moyenne pour le circuit en cours.
- **Puissance kJ** : activité cumulée réalisée (puissance) en kilojoules.
- **Puissance Maximale** : puissance maximale pour l'activité en cours.
- **Puissance Moyenne** : puissance moyenne pour l'activité en cours.
- **Puissance Moyenne 3s** : moyenne de déplacement de 3 secondes de la puissance.
- **Température** : température de l'air. La température de votre corps influe sur la lecture du capteur des températures.
- **Temps à destination** : estimation du temps restant pour atteindre la destination. Ces données apparaissent lorsqu'une navigation est en cours.
- **Temps Circuit** : temps du chronomètre pour le circuit en cours.
- **Temps Dernier circuit** : temps du chronomètre pour le dernier circuit réalisé.
- **Temps Ecoulé** : temps total enregistré. Imaginons que vous démarriez le chronomètre et couriez pendant 10 minutes, que vous arrêtiez le chronomètre pendant 5 minutes, puis que vous le redémarriez pour courir pendant 20 minutes. Le temps écoulé sera alors de 35 minutes.
- **Temps Moyenne circuit** : durée moyenne du circuit pour l'activité en cours.
- **Temps requis** : temps restant dans une course.
- **Tps au suiva.** : estimation du temps restant pour atteindre le prochain waypoint de votre itinéraire. Ces données apparaissent lorsqu'une navigation est en cours.
- **Vitesse** : vitesse de déplacement actuelle.
- **Vitesse Circuit** : vitesse moyenne pour le circuit en cours.
- **Vitesse Maximale** : vitesse maximale pour l'activité en cours.
- **Vitesse Moyenne** : vitesse moyenne pour l'activité en cours.
- **Vitesse verticale** : vitesse de montée/descente au fil du temps.
- **Vitesse verticale Moy. 30s** : moyenne de déplacement de 30 secondes de la vitesse verticale.
- **Zone de FC** : plage de fréquence cardiaque actuelle (1 à 5). Les zones par défaut sont basées sur votre profil utilisateur et votre fréquence cardiaque maximale (220 moins votre âge).
- **Zone de puissance** : zone de puissance actuelle (1 à 7) basée sur votre seuil fonctionnel de puissance (FTP) ou sur vos paramètres personnalisés.

## **Calcul des zones de fréquence cardiaque**

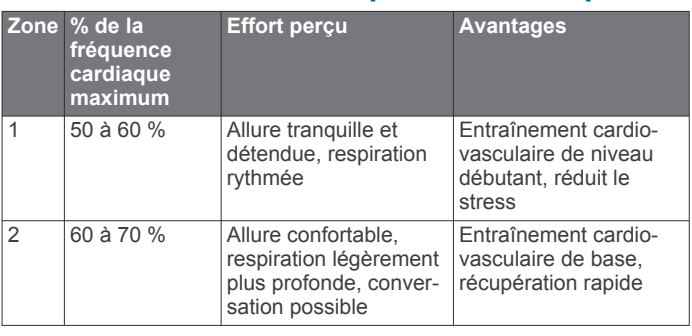

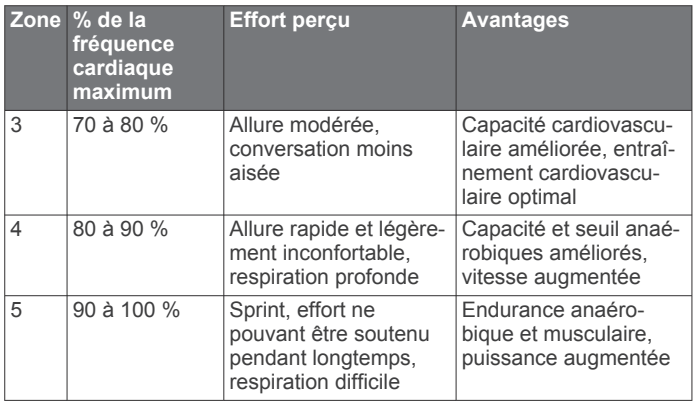

### **Index**

<span id="page-21-0"></span>**A** accessoires **[9,](#page-12-0) [15](#page-18-0)** alertes **[12](#page-15-0)** altimètre, étalonnage **[14](#page-17-0)** altitude **[14](#page-17-0)** appareil entretien **[14](#page-17-0)** réinitialisation **[14](#page-17-0)** applications **[7,](#page-10-0) [8,](#page-11-0) [10](#page-13-0)** athlète professionnel **[11](#page-14-0)** Auto Lap **[13](#page-16-0)** Auto Pause **[13](#page-16-0)**

### **B**

batterie chargement **[1,](#page-4-0) [15](#page-18-0)** optimisation **[15](#page-18-0)** remplacement **[10](#page-13-0)** type **[1](#page-4-0)** boutons **[9,](#page-12-0) [10](#page-13-0)** boutons à l'écran **[2](#page-5-0)**

#### **C**

cadence, alertes **[12](#page-15-0)** cadrans de montre **[10](#page-13-0)** calendrier **[6](#page-9-0)** calorie, alertes **[12](#page-15-0)** capteurs ANT+ **[2](#page-5-0), [9](#page-12-0)** capteurs de puissance **[9](#page-12-0)** couplage **[9](#page-12-0)** caractéristiques techniques **[14](#page-17-0)** carte mémoire **[8](#page-11-0)** carte microSD. *Voir* carte mémoire cartes **[5](#page-8-0)** achat **[12](#page-15-0)** mise à jour **[15](#page-18-0)** orientation **[12](#page-15-0)** paramètres **[12](#page-15-0)** recherche de positions **[5](#page-8-0)** zoom **[12](#page-15-0)** champs de données **[10,](#page-13-0) [12](#page-15-0), [15](#page-18-0)** chargement **[15](#page-18-0)** chrono **[2,](#page-5-0) [3,](#page-6-0) [6](#page-9-0)** circuits **[2](#page-5-0)** Connect IQ **[10](#page-13-0)** contacts d'urgence **[6](#page-9-0)** contrat de licence du logiciel **[15](#page-18-0)** coordonnées **[5](#page-8-0)** couplage **[2,](#page-5-0) [8](#page-11-0)** capteurs ANT+ **[9](#page-12-0)** télécommande **[10](#page-13-0)** courroies **[15](#page-18-0)**

#### **D**

défilement automatique **[13](#page-16-0)** dépannage **[14,](#page-17-0) [15](#page-18-0)** détection d'incident **[6](#page-9-0)** distance, alertes **[12](#page-15-0)** données écrans **[12](#page-15-0)** enregistrement **[8](#page-11-0)** stockage **[7](#page-10-0)** transfert **[7,](#page-10-0) [8](#page-11-0)** données utilisateur, suppression **[9](#page-12-0)**

### **E**

écran **[14](#page-17-0)** enregistrement d'activités **[3](#page-6-0)** entraînement, écrans **[3](#page-6-0), [12](#page-15-0)** étalonnage, capteur de puissance **[9](#page-12-0)**

#### **F**

fichiers, transfert **[8](#page-11-0)** fréquence cardiaque alertes **[12](#page-15-0)** zones **[11](#page-14-0), [16](#page-19-0)** fuseaux horaires **[14](#page-17-0)**

#### **G**

Garmin Connect **[3](#page-6-0), [7](#page-10-0), [8](#page-11-0), [10](#page-13-0)** Garmin Express **[8](#page-11-0)** mise à jour du logiciel **[15](#page-18-0)** GLONASS **[13](#page-16-0)** GPS **[13](#page-16-0)** page satellites **[14](#page-17-0)** signal **[2](#page-5-0), [3](#page-6-0), [15](#page-18-0)**

#### **H**

heure, alertes **[12](#page-15-0)** historique **[3,](#page-6-0) [6,](#page-9-0) [7](#page-10-0)** suppression **[7](#page-10-0)** transfert vers l'ordinateur **[7](#page-10-0)**

### **I**

icônes **[2](#page-5-0)** ID de l'appareil **[15](#page-18-0)** installation **[1](#page-4-0)** installation de l'appareil **[1](#page-4-0), [10](#page-13-0)** itinéraires création **[4](#page-7-0)** paramètres **[12](#page-15-0)**

#### **J**

joints toriques. *Voir* courroies

### **L**

langue **[14,](#page-17-0) [15](#page-18-0)** logiciel mise à jour **[15](#page-18-0)** version **[15](#page-18-0)**

### **M**

message d'avertissement de départ **[13](#page-16-0)** mises à jour, logiciel **[15](#page-18-0)** mode sommeil **[13](#page-16-0)**

### **N**

navigation **[5](#page-8-0)** retour au départ **[4](#page-7-0)** nettoyage de l'appareil **[14](#page-17-0)**

### **O**

ordinateur, connexion **[8](#page-11-0) P**

page satellites **[14](#page-17-0)** paramètres **[2,](#page-5-0) [11](#page-14-0)[–14](#page-17-0)** appareil **[14](#page-17-0)** paramètres d'affichage **[14](#page-17-0)** paramètres système **[13](#page-16-0)** parcours **[3](#page-6-0), [5](#page-8-0)** chargement **[3](#page-6-0)** création **[3,](#page-6-0) [4](#page-7-0)** modification **[4,](#page-7-0) [5](#page-8-0)** navigation **[4](#page-7-0)** paramètres **[4](#page-7-0)** suppression [4](#page-7-0), [5](#page-8-0) périphériques sans fil **[9](#page-12-0)** personnalisation de l'appareil **[11](#page-14-0), [12](#page-15-0)** positions **[5](#page-8-0)** destinations récentes **[5](#page-8-0)** modification **[6](#page-9-0)** recherche à l'aide de la carte **[5](#page-8-0)** suppression **[6](#page-9-0)** profil utilisateur **[2](#page-5-0), [11](#page-14-0)** profils, utilisateur **[11](#page-14-0)** puissance (force) alertes **[12](#page-15-0)** zones **[11](#page-14-0)**

### **R**

recherche de positions, à proximité de votre position **[5](#page-8-0)** records personnels **[7](#page-10-0)** suppression **[7](#page-10-0)** réglage initial **[14](#page-17-0)** réinitialisation de l'appareil **[14](#page-17-0)** remplacement de la pile **[10](#page-13-0)** retour au départ **[4](#page-7-0)** rétroéclairage **[2](#page-5-0), [14](#page-17-0)**

#### **S**

signaux satellites **[2,](#page-5-0) [3,](#page-6-0) [15](#page-18-0)** smartphone **[2](#page-5-0), [7](#page-10-0), [10](#page-13-0), [11](#page-14-0)** stockage de données **[7](#page-10-0), [8](#page-11-0)** suppression, toutes les données utilisateur **[9](#page-12-0), [14](#page-17-0)**

### **T**

technologie Bluetooth **[7,](#page-10-0) [8,](#page-11-0) [11](#page-14-0)** télécommande **[9](#page-12-0)** couplage **[10](#page-13-0)** température **[15](#page-18-0)** tonalités **[14](#page-17-0)** touches **[2](#page-5-0)** transfert, fichiers **[8](#page-11-0)**

#### **U**

unités de mesure **[14](#page-17-0)** USB **[15](#page-18-0)** déconnexion **[9](#page-12-0)**

#### **V**

veille automatique **[13](#page-16-0)** verrouillage, écran **[2](#page-5-0)**

#### **W**

waypoints, projection **[5](#page-8-0)** Wi-Fi **[2](#page-5-0)** Wi‑Fi **[11](#page-14-0), [15](#page-18-0)** connexion **[8](#page-11-0)** widgets **[10](#page-13-0)**

### **Z**

zones heure **[14](#page-17-0)** puissance **[11](#page-14-0)**

# support.garmin.com

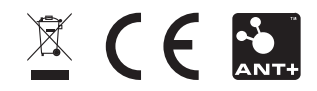